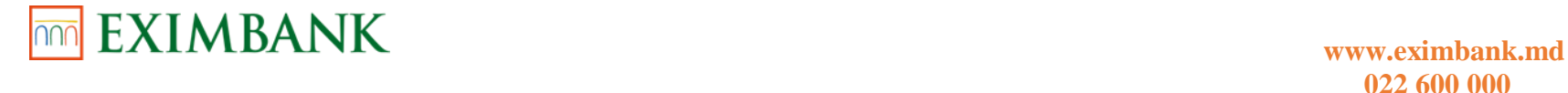

### **GHID DE UTILIZAREA SISTEMULUI AUTOMATIZAT DE DESERVIRE LA DISTANȚĂ "EXIMBANK – MOBILE BANKING"**

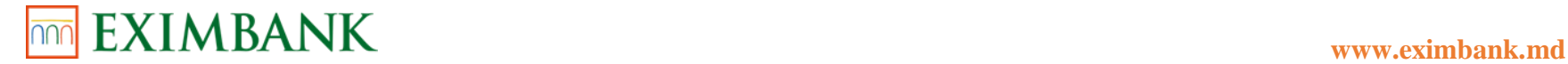

#### **DESPRE SERVICIUL "EXIMBANK - MOBILE BANKING"**

Aplicația serviciului "EXIMBANK - Mobile Banking" poate fi accesată din magazinele virtuale Google Play pentru sistemele de telefonie Android sau App Store pentru sistemele de telefonie iOS.

Prin Mobile Banking poți vedea produsele deschise la noi (conturi, depozite, carduri), tranzacțiile efectuate pe acestea, precum și efectua operațiuni: transferuri între conturi proprii, schimburi valutare, plăți intra și interbancare, plăți programate și recurente, deschidere și închidere depozite.

#### *Intervalele orare de procesare a operațiunilor efectuate prin intermediul sistemului "EXIMBANK – Mobile Banking" sunt:*

- Ordinele de plată în valută națională MDL, recepţionate de Bancă până la ora limită stabilită 18:00, sunt executate de către Bancă în aceeași zi;
- Ordinele de plată în valută străină, recepţionate de Bancă până la ora limită stabiltă 16:00, sunt executate de către Bancă în zilele lucrătoare în aceeași zi;
- Ordinele de plată, inițiate de Client în intervalul de timp 18:00 09:00 și respectiv de la 16:00 09:00 vor fi executate de către Bancă în ziua lucrătoare următoare;
- Cererile de vânzare/cumpărare/convertire a valutei străine pot fi întocmite şi executate doar în zilele lucrătoare, în intervalul de timp 09:00 – 17.30. Rata de schimb poate fi utilizată cea standard, oferită de sistemul automatizat de deservire la distanță "EXIMBANK – Web Banking" sau cea negociată de către Client cu Banca."
- Plățile pentru serviciile comunale se procesează 24/24 ore. \*Ca excepție, pentru unele servicii comunale suma va fi debitată de pe cont în ziua lucrătoare următoare.

Ordinele de plată, inițiate de Client în zilele de odihnă și zilele de sărbătoare, prevăzute de legislație, vor fi executate de către Bancă în ziua lucrătoare următoare.

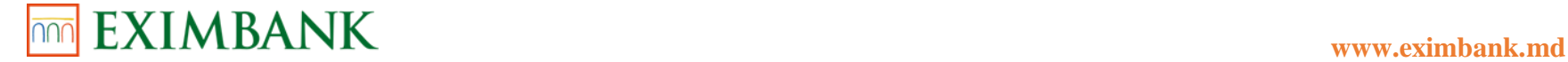

#### **1. PRIMA CONECTARE**

Odată cu activarea serviciului în cadrul sucursalei Băncii, veți recepționa *Login ID-ul* Dumneavoastră la adresa de email și prin SMS la numărul de telefon mobil.

**Pentru activarea contului este necesar să finalizați procesul de înregistrare în sistemul automatizat de deservire la distanță "EXIMBANK – WEB BANKING".**

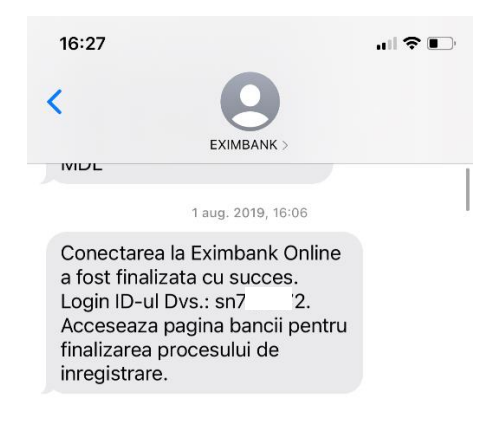

- 1. Accesați pagina oficială a Băncii [www.eximbank.md.](http://www.eximbank.md/)
- 2. Selectați compartimentul *Pentru tine* și dați click pe *INTERNET BANKING* din antetul paginii.
- 3. Selectați compartimentul *Personal*  persoană fizică.

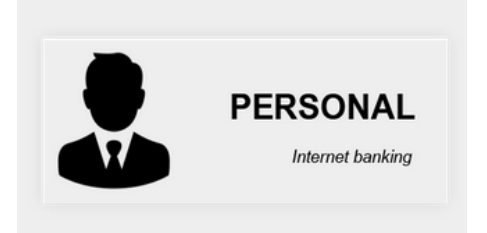

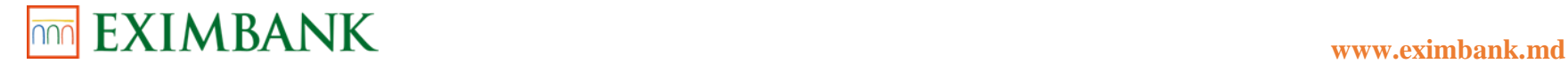

4. Veți fi redirecționat pe pagina de logare. În partea de jos a paginii va fi afișat textul: *"Client nou? Finalizați procesul de înregistrare în sistemul Eximbank – Internet Banking!"* Faceți click pe acest link.

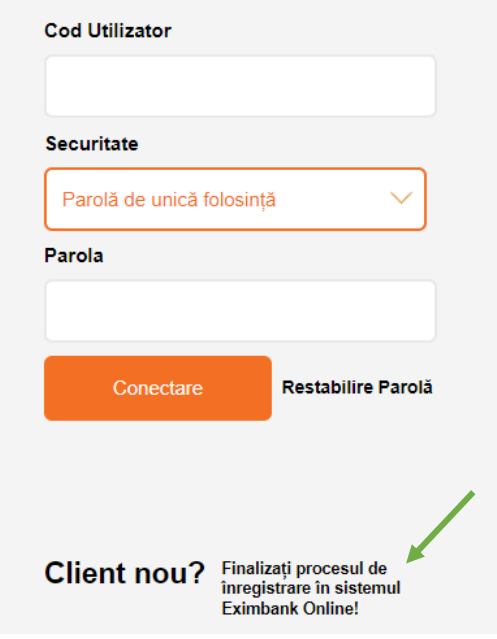

5. Veți fi redirecționat pe pagina *Logare primară - Identificare Personală*. Introduceți *Cod Utilizator (Login ID)* recepționat prin SMS/email sau din Cererea – Contract de activarea a serviciului Internet Banking și faceți click pe butonul *Transmite.*  Toate aceste detalii sunt păstrate în sistem pentru verificarea identității Dumneavoastră.

Odată ce a fost stabilită identitatea sistemul va genera parola pentru prima conectare și o va trimite prin SMS/email sau prin ambele metode.

Introduceţi datele personale corect, întrucât încercările incorecte vor bloca contul.

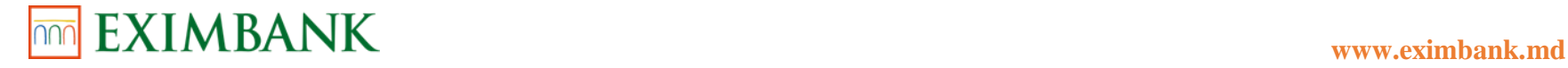

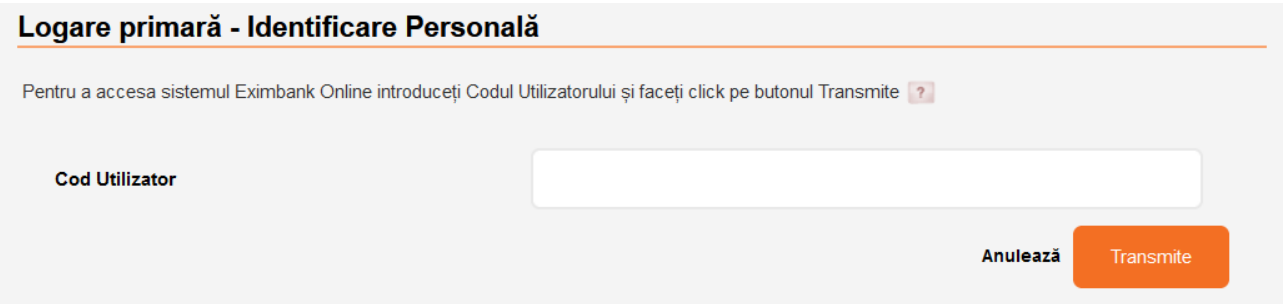

6. Veți fi redirecționat pe pagina *Logare primară – Verificarea parolei de unică folosință*. Introduceți *Parola de unică folosință* recepționată prin SMS, creați o parolă nouă și introduceți repetat aceeași parolă în scop de confirmare, apoi faceți click pe butonul *Continuă.* 

Parola nouă creată de Dumneavoastră va fi folosită pentru ulterioarele accesări ale sistemului.

Introduceți corect parola de unică folosință timp de 15 minute de la generarea acesteia, în caz contrar aceasta va expira. Încercările incorecte de introducere a parolei de unică folosință vor bloca contul.

*Noua parola trebuie să conțină cel puțin 8 și cel mult 28 de caractere. Noua parolă trebuie să conțină litere mici și mari, și cel puțin 1 cifră, și cel puțin un simbol special, ca de exemplu (!@#\$%^&\*\_+=?/~';:,<>|).*

*Noua parolă nu poate începe cu simbol special.*

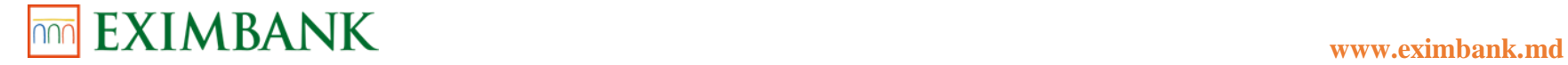

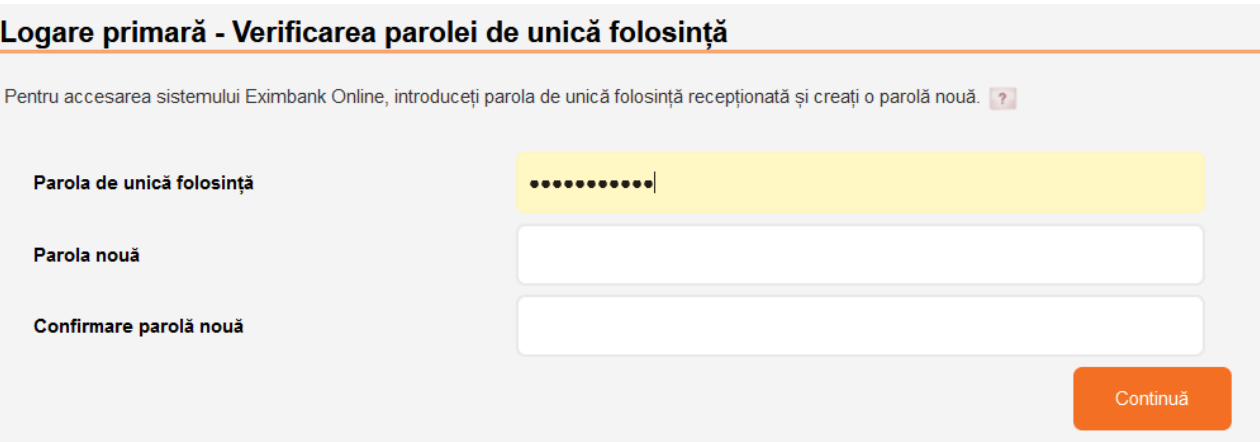

7. În următorul ecran se va afișa lista cu întrebări și răspunsuri de securitate. Aceste întrebări și răspunsuri de securitate vor fi folosite pentru a vă autentifica rapid în caz dacă ați uitat parola. Va fi necesar să alegeți 3 întrebări de securitate diferite din lista derulantă la alegere și să indicați răspunsurile pentru fiecare. Apoi va trebui să indicați o întrebare personală de securitate și răspunsul la aceasta.

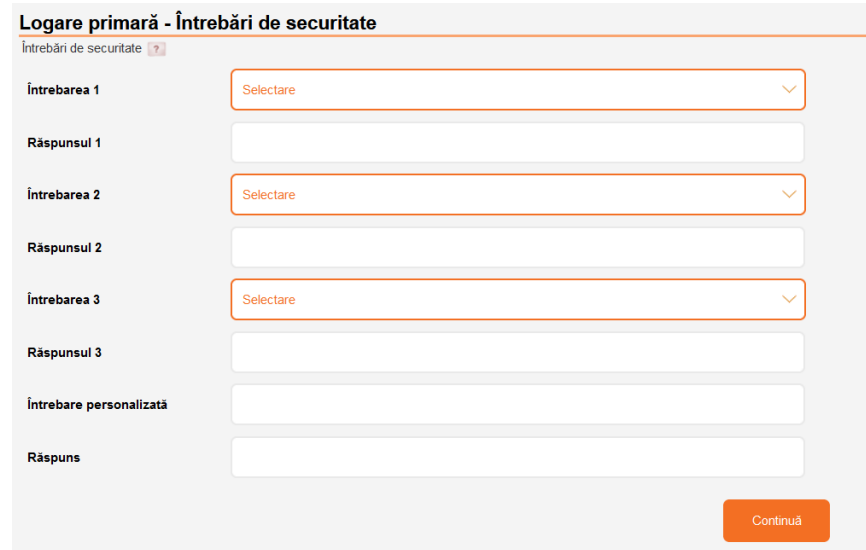

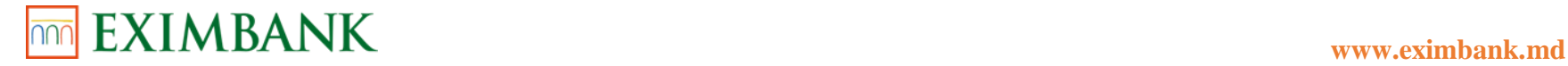

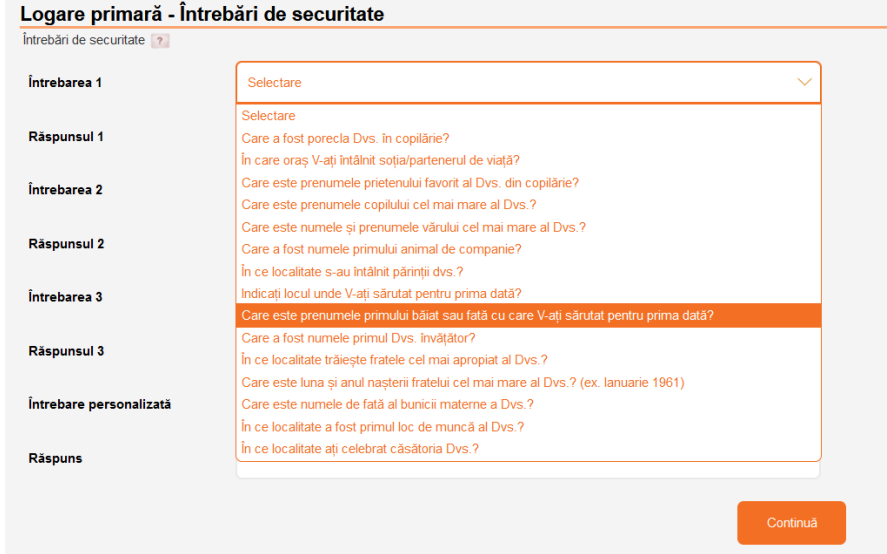

- 8. După completarea câmpurilor, dați click pe butonul *Continuă.*
- 9. Înregistrarea în sistem a fost finalizată cu succes.

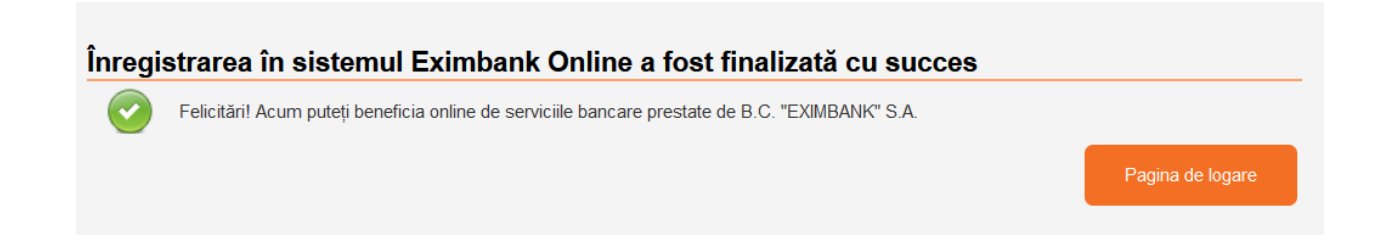

- 10. Pentru a efectua prima conectare prin intermediul aplicației mobile, instalați aplicația din magazinul oficial *Google Play* pentru telefoanele/dispozitivele cu sistem de operare Android sau din magazinul oficial *App Store* – pentru telefoanele/dispozitivele cu sistem de operare iOS.
- 11. Pentru a efectua prima conectare prin intermediul aplicației instalate, dați click pe iconița aplicației și se va deschide prima pagină *Pagina de logare.*

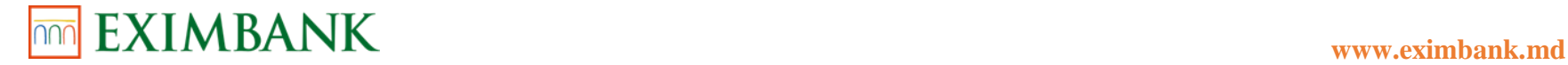

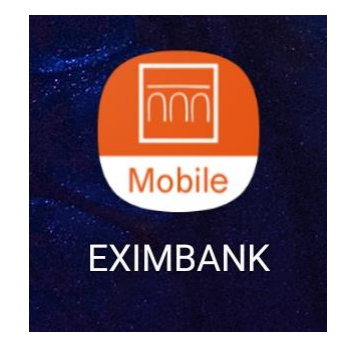

12. La câmpul *Securitate* puteți selecta una din cele 3 metode de autentificare în sistem:

- *OTP (Parolă de unica folosință)*
- *Biometrie (Fingerprint/Face ID)*
- *Semnătură digitală*
- 13. Dacă sunteți autorizat să folosiți *Semnătura Digitală* pentru conectare, atunci faceți click pe butonul respectiv din lista derulantă. Suplimentar se vor afișa două câmpuri spre completare, astfel având un Certificat Digital valabil, puteți încărca fișierul care vă va permite să vă conectați la sistemul EXIMBANK – MOBILE BANKING.
- 14. Dați click pe butonul *Navighează*. Alegeți "fișierul Cheie" care conține cheia secretă a Certificatului Digital din fișierele telefonului/dispozitivului.
- 15. La următorul camp introduceți *Parola Certificat.*
- 16. La câmpul ID utilizator introduceți *Codul utilizatorului* Dumneavoastră recepționat prin SMS/email sau din Cererea Contract de activarea a serviciului Internet Banking (ex. sn123456).
- 17. La următorul câmp introduceți *Parola* (de utilizator) și dați click pe butonul *Logare.*

*Procesul primei conectări a fost efectuat cu succes și contul este activat.*

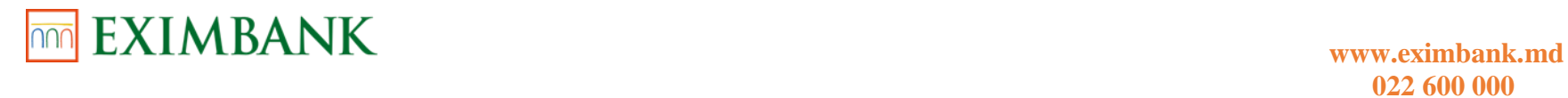

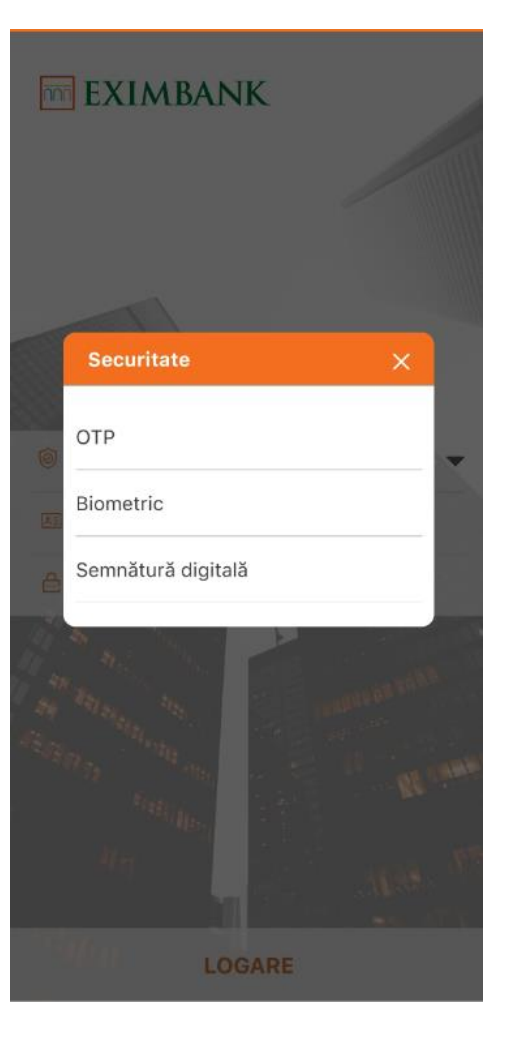

### **PRIMBANK** www.eximbank.md

### **022 600 000**

### **2. TABLOU DE BORD**

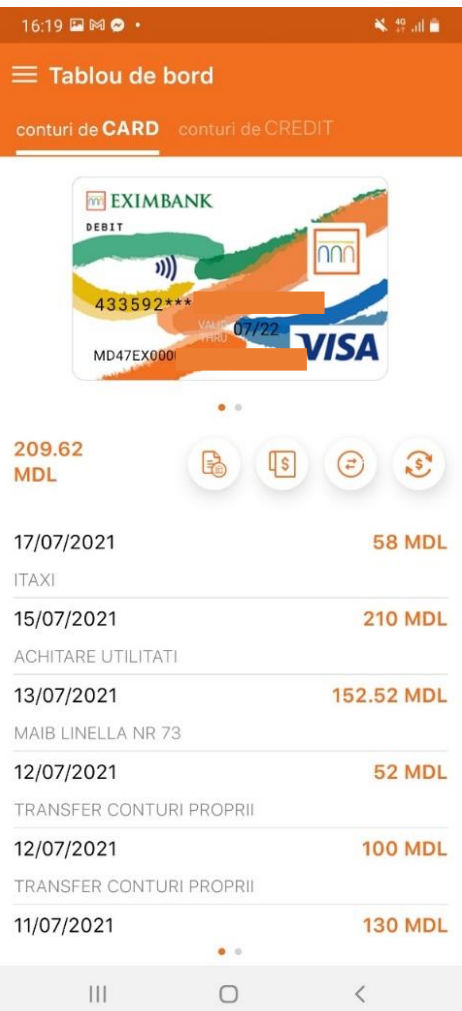

1. După logarea în aplicația "EXIMBANK – Mobile Banking" pe primul ecran se vor afișa conturile deținute de Dumneavoastră la B.C. "EXIMBANK" S.A.

În funcție de conturile active, antetul ecranului poate cuprinde următoarele tab-uri:

- *conturi de Card*
- *conturi Curente*
- *conturi de Depozit*
- *conturi de Credit*
- 2. Apăsați pe unul din tab-urile din antet pentru a vizualiza următoarea informație:
- *Codul IBAN*
- *Soldul curent / Valuta*
- *Total Credit / Total Debit*
- *Lista ultimelor tranzacții* (data procesării, operațiunea efectuată, tranzacție ID).

3. Pentru comoditatea efectuării unor operațiuni / accesării unor funcționalități aferente contului, accesați iconițele representative:

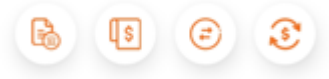

- Pentru contul de Card sunt disponibile meniurile:
	- *Extras de cont*
- *Achitare factură*
- *Transfer între conturi proprii*

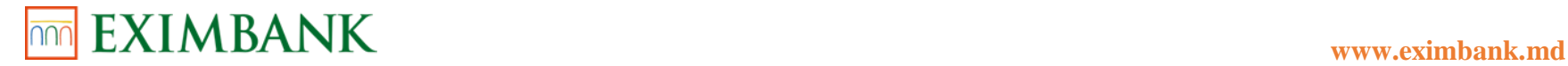

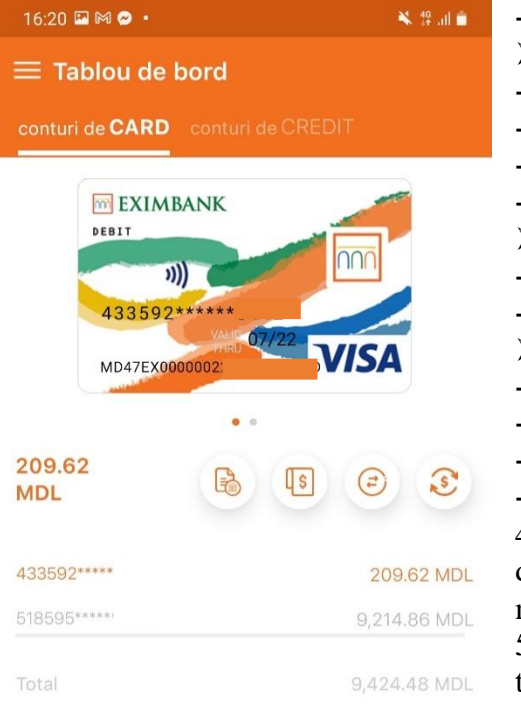

- *Covertire valutară*
- $\triangleright$  Pentru contul Curent sunt disponibile meniurile:
- *Extras de cont*
- *Achitare factură*
- *Transfer între conturi proprii*
- *Covertire valutară*
- $\triangleright$  Pentru contul de Depozit sunt disponibile meniurile:
- *Extras de cont*
- *Submeniurile meniului Depozite*
- $\triangleright$  Pentru contul de Credit sunt disponibile meniurile:
- *Extras de cont*
- *Achitare factură*
- *Transfer între conturi proprii*
- *Covertire valutară*

4. Vizualizați detaliile specificate la punctul de mai sus, derulând (scroll) dreapta/stânga diagrama reprezentativă de pe ecranul telefonului/dispozitivului, în cazul în care dețineți mai multe conturi într-un tab.

5. Vizualizați lista tuturor conturilor dintr-un tab, soldul și valuta fiecărui cont, cât și soldul total per valută a conturilor, derulând (scroll) dreapta/stânga lista ultimelor tranzacții de pe ecranul telefonului/dispozitivului.

*\* Descrierea funcționalităților menționate la pct. 5 se găsește în cuprinsul de mai jos al prezentului Ghid de utilizare.* 

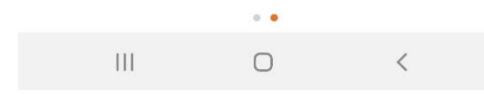

### **EXIMBANK** www.eximbank.md

### **3. ACHITARE FACTURĂ**

#### **3.1. Achitare Factură**

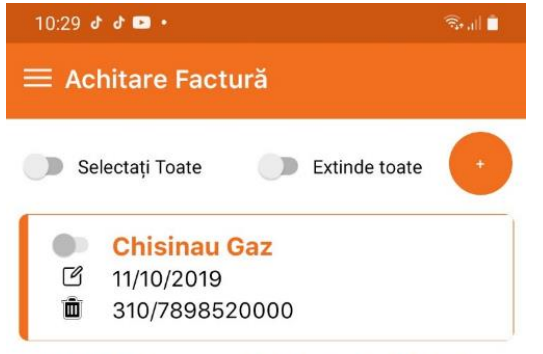

ATENȚIE! Plățile urmează a fi efectuate până la data limită de achitare, indicată în factură. Dacă data limită coincide cu una dintre zilele de odihnă/sărbătoare, plata urmează a fi efectuată în ziua lucrătoare precedentă zilei de odihnă/sărbătoare. Banca nu poartă răspundere pentru achitarea cu întârziere a sumelor către furnizor, în cazul când nu sunt respectate condițiile de plată, menționate mai sus.

Această funcție vă permite să efectuați plăți din conturile Dumneavoastră către furnizorii de servicii înregistrați la Bancă.

1. Apăsați pe subpunctul *Achitare Factură* din punctul de meniu *Achitare Factură.* Se va afișa ecranul cu lista facturilor disponibile spre plată.

În fiecare secțiune a plății este afișată data de întocmire a facturii și numărul contractului.

- 2. Apăsați pe iconița *Editează* din secțiunea cu datele plății pentru editarea acestora.
- 3. Apăsați pe butonul *Salvează* pentru a salva modificările.
- 4. Apăsați pe iconița *Șterge* din secțiunea cu datele plății pentru a șterge factura din listă.
- 4.1. Confirmați acțiunea.

5. Apăsați pe butonul *Selectați Toate* din antetul ecranului, în cazul în care doriți să efectuați plățile pentru toate facturile din listă concomitent.

6. Apăsați pe butonul *Extinde Toate* din antetul ecranului, în cazul în care doriți să extindeți secțiunile cu datele fiecărei facturi din listă.

7. Apăsați pe butonul iconiței *"+"* din antetul ecranului, în cazul în care doriți să setați un furnizor de servicii nou. Veți fi redirecționat pe ecranul cu lista categoriilor de furnizori de servicii.

7.1. Apăsați pe una din categoriile corespunzătoare plății pe care doriți să o inițiați.

7.2. Alegeți furnizorul de servicii din lista care se va afișa. Se va extinde secțiunea cu câmpuri libere spre completare.

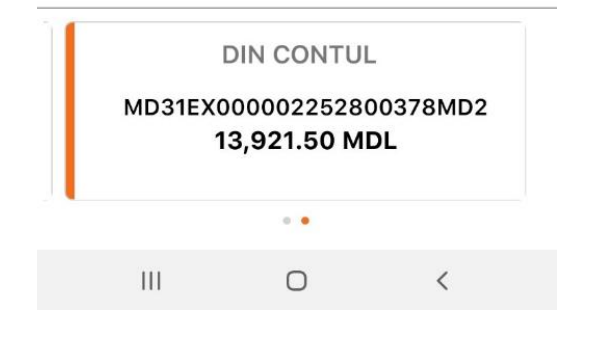

## **022 600 000**

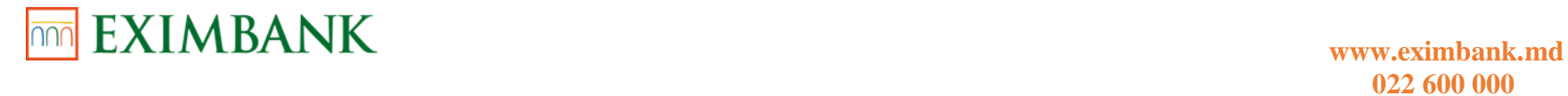

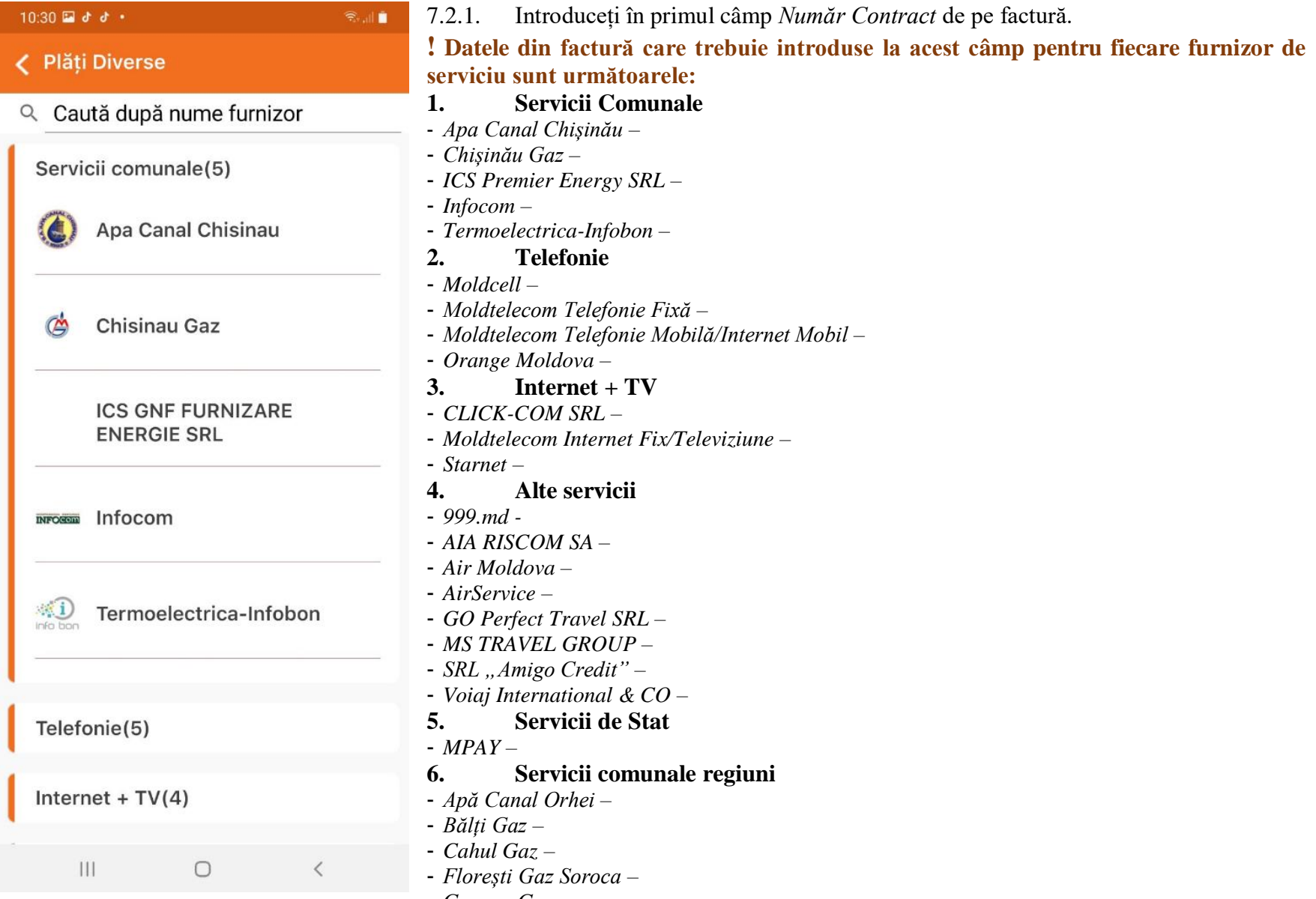

- *Gagauz Gaz –*

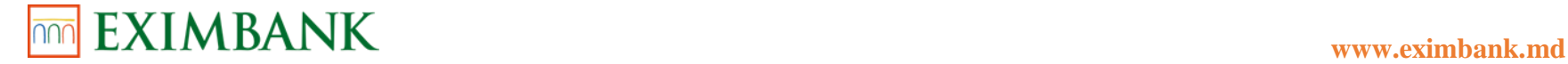

- *Ialoveni Gaz –*
- *Orhei Gaz –*
- *SRL* "*Ungheni GAZ*" –
- *Stefan-Vodă Gaz Căușeni*
- 7.2.2. Introduceți în al doilea câmp *Descriere* (nume alias) la alegere.
- 7.2.3. Apăsați pe butonul *Salvează,* pentru a salva aranjamentul creat.
- 8. Apăsați pe butonul de selecție în drept cu una din plățile din lista. Se va extinde secțiunea cu detalii aferente facturii.
- 9. Introduceți *Indicii actuali ai contorului* în câmpul liber spre completare, dacă este necesar.
- 10. Dacă nu dispuneți de aceste date, introduceți valoarea 0 (zero).
- 11. Alegeți unul din conturi care urmează a fi debitat, derulând (scroll) dreapta/stânga secțiunea *Din Contul*, în cazul în care dețineți mai multe conturi.
- 12. Apăsați pe butonul *Transmite*. Se va deschide ferestra cu detaliile aferente plății.
- 13. Apăsați pe butonul *Confirmă* pentru finalizarea plății.

### **EXIMBANK** www.eximbank.md

#### **3.2. Plăți Diverse**

#### $10:39$  and  $d +$  $\widehat{\mathcal{Z}}_{\text{train}}\parallel\widehat{\blacksquare}$ Această funcție vă permite să efectuați plăți din conturile Dumneavoastră către organizațiile înregistrate la Bancă.  $\equiv$  Plată Diversă 1. Apăsați pe subpunctul *Plăți Diverse* din punctul de meniu *Achitare Factură.* Se vor Selectați Organizația afișa secțiunile libere spre completare. 2. Selectați organizația beneficiară din lista derulantă din prima secțiune. Moldpress  $\overline{\phantom{a}}$ 3. Introduceți numărul contractului în a doua secțiune. 4. Alegeți unul din conturi de pe care urmează a fi debitată suma, derulând (scroll) Numar Contract dreapta /stânga secțiunea *Din Contul*. 5. Introduceți S*uma* spre plată. 6345896 6. Apăsați pe *Opțiuni Plată* în cazul în care doriți să efectuați plata cu data în viitor (plată programată). **DIN CONTUL** 6.1. Apăsați pe bifă pentru selectarea acestei opțiuni. Se va afișa câmpul cu data în care urmează a fi procesată plata. MD51EX0000002252800378MD 6.2. Apăsați pe data afișată în acest câmp pentru a o modifica. 43,153.42 MDL Cititi mesajul de atentionare. 7. Apăsați pe butonul *Transmite.* Se va deschide ferestra cu detaliile aferente plății.  $\bullet$   $\circ$ 8. Apăsați pe butonul *Confirmă* pentru finalizarea plății. Suma 500.00 OPȚIUNI PLATĂ ... Programată 17/10/2019 ATENȚIE! Plățile urmează a fi efectuate până la data limită de achitare, indicată în factură. Dacă **TRANSMITE**  $\mathbf{III}$  $\bigcirc$  $\langle$

### **022 600 000**

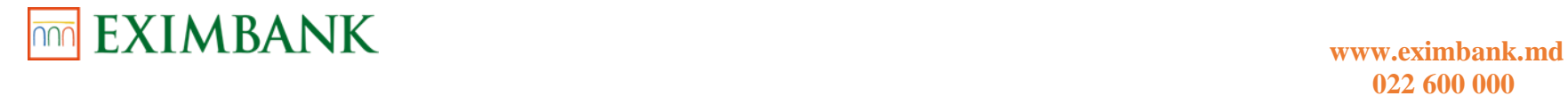

#### **3.3. Gestiune Furnizori Servicii**

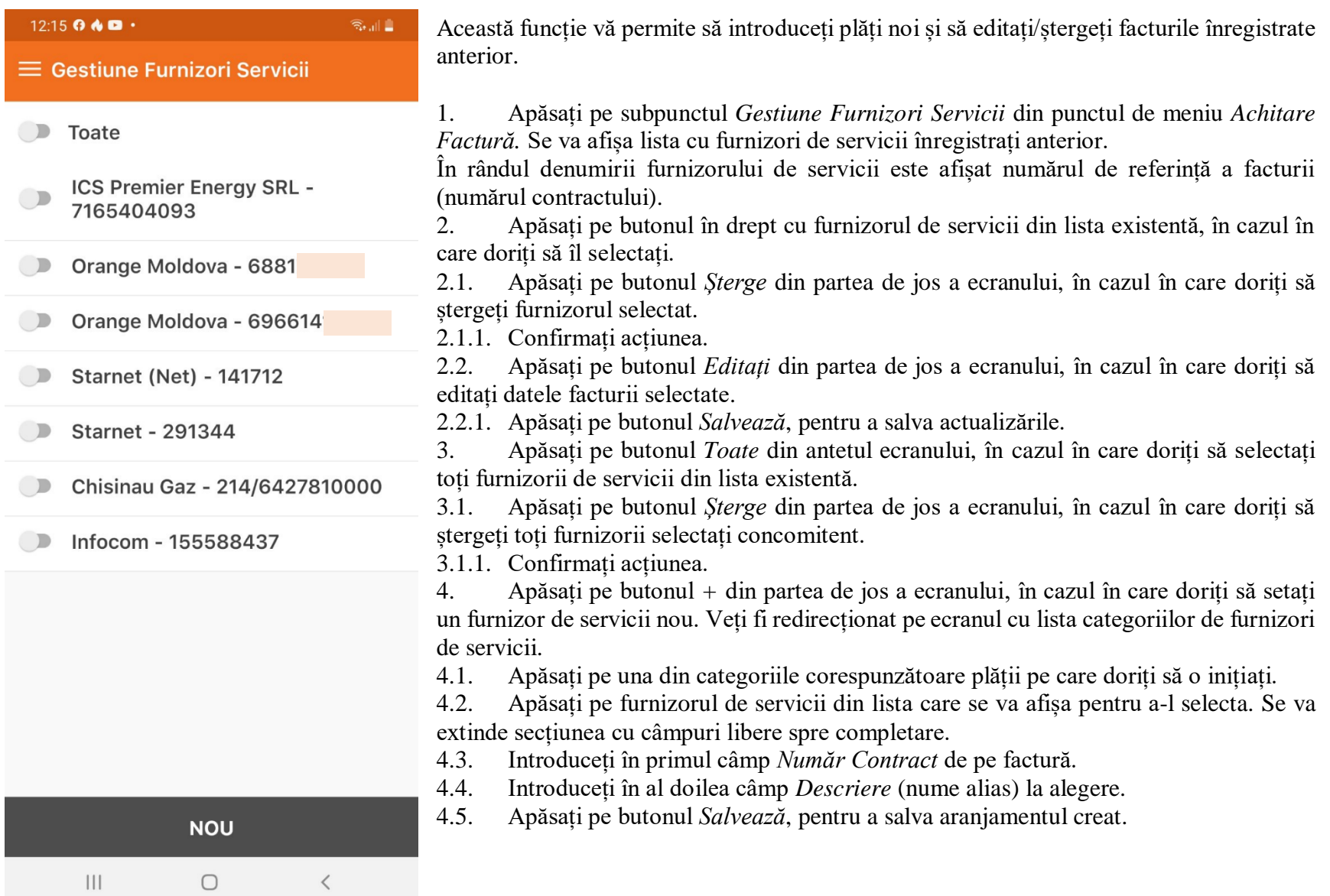

# **<u><br>
<b>EXIMBANK** www.eximbank.md</u> 022 600 000

### **022 600 000**

### **3.4. Stare Plăți**

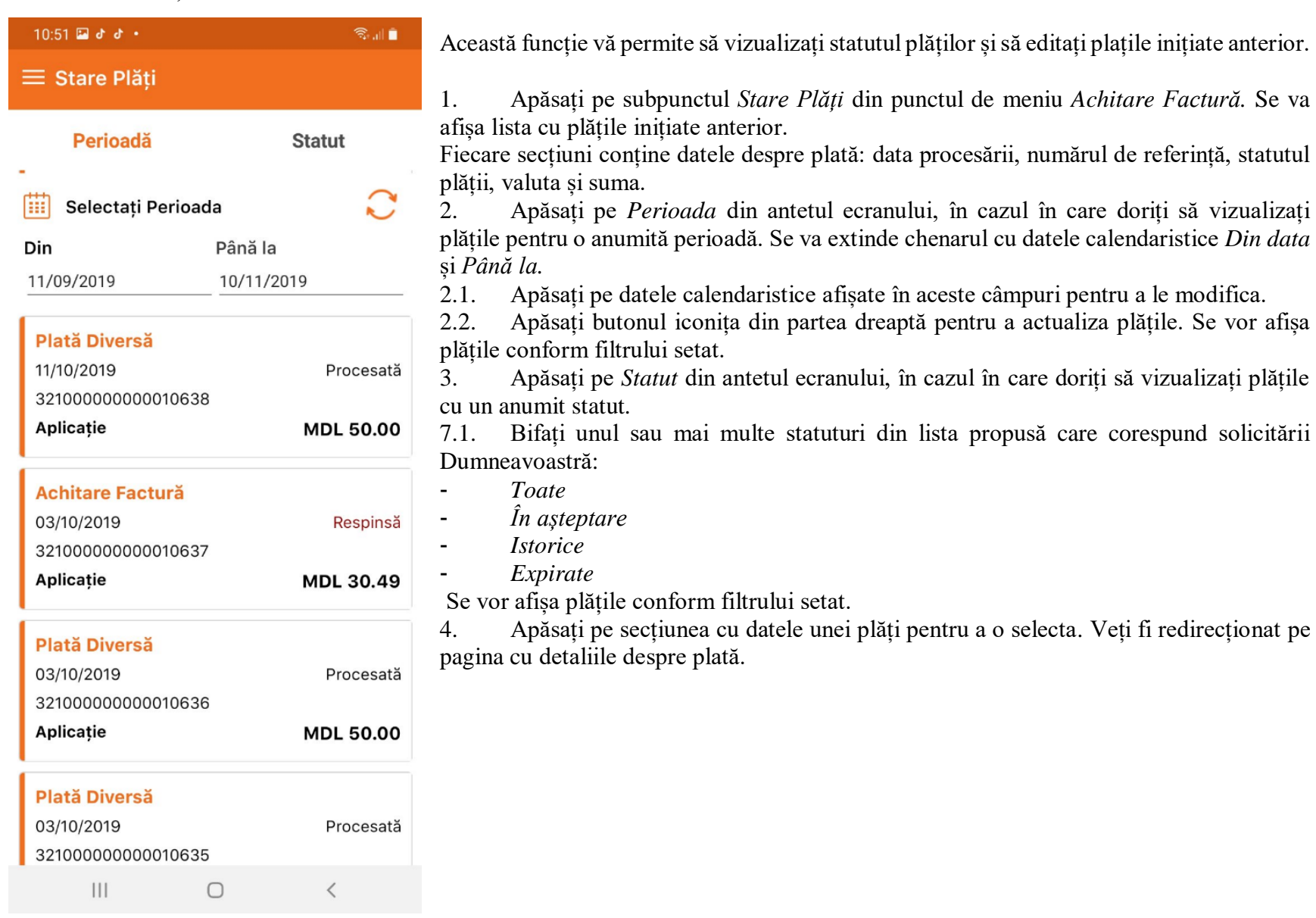

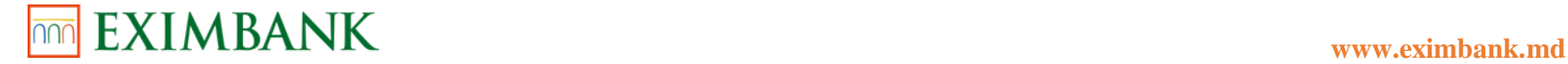

#### **4. PLĂȚI/TRANSFERURI 4.1. Transfer între Conturi Proprii**

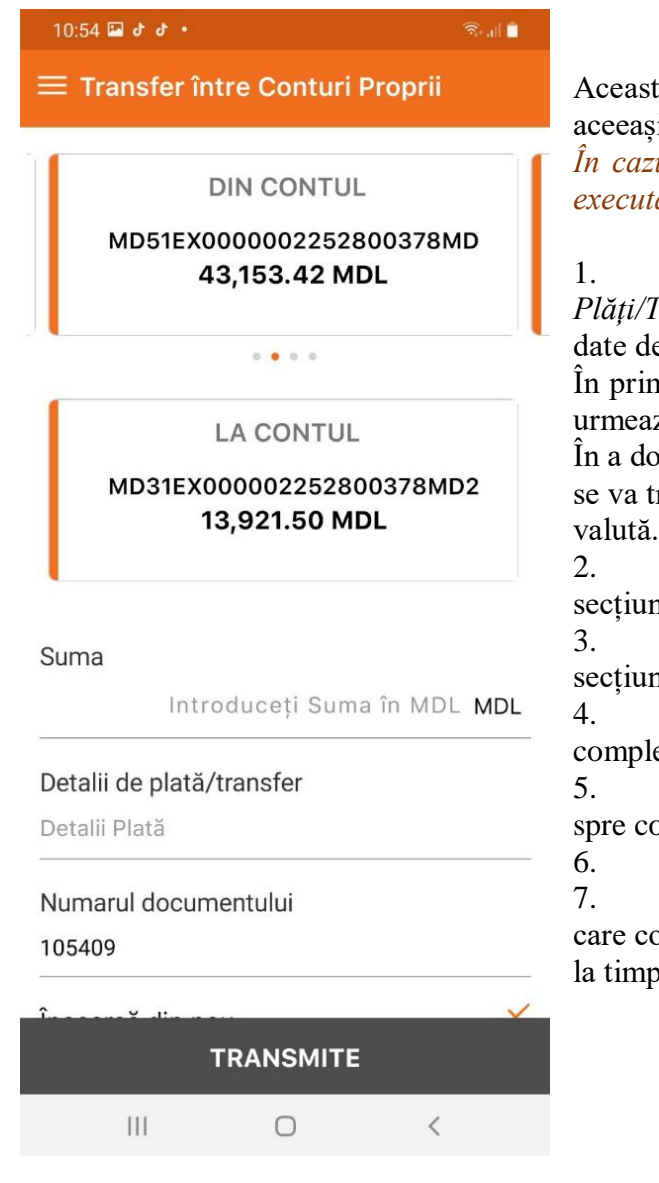

Această funcție vă permite să efectuați tranferuri de bani între conturile Dumneavoastră în aceeași valută.

*În cazul în care nu dețineți două conturi în aceeași valută, operațiunea data nu poate fi executată.* 

1. Apăsați pe subpunctul *Transfer între Conturi Proprii* din punctul de meniu *Plăți/Transferuri.* Veți fi redirecționat pe pagina unde va fi necesar de specificat anumite date despre plată.

În prima secțiune *Din Contul* este afișat codul IBAN, soldul curent și valuta contului care urmează a fi debitat.

În a doua secțiune *La Contul* este afișat codul IBAN, soldul curent și valuta contului pe care se va tranfera suma indicată de Dumneavoastră ulterior. Aceste două conturi sunt în aceeași valută.

2. Alegeți un alt cont care urmează a fi debitat, derulând (scroll) dreapta/stânga secțiunea *Din Contul*, în cazul în care dețineți mai multe conturi.

3. Alegeți un alt cont care urmează a fi creditat, derulând (scroll) dreapta/stânga secțiunea *La Contul*, în cazul în care dețineți mai multe conturi.

4. Introduceți *Suma* ce urmează a fi tranferată în următorul câmp liber spre completare. Valuta este completată automat.

5. Introduceți *Detalii de plată/transfer* (scopul plății, alias) în următorul câmp liber spre completare.

6. *Număr document* este completat automat.

7. Apăsați pe bifă în drept cu opțiunea *Încearcă din Nou* de mai jos, astfel în cazul în care contul de debitare are bilanț insuficient, sistemul va continua să publice transferul până la timpul expirării în acea zi.

### **022 600 000**

## **<u><br>
<b>EXIMBANK**<br> **EXIMBANK**<br> **EXIMBANK**<br> **EXIMBANK**</u>

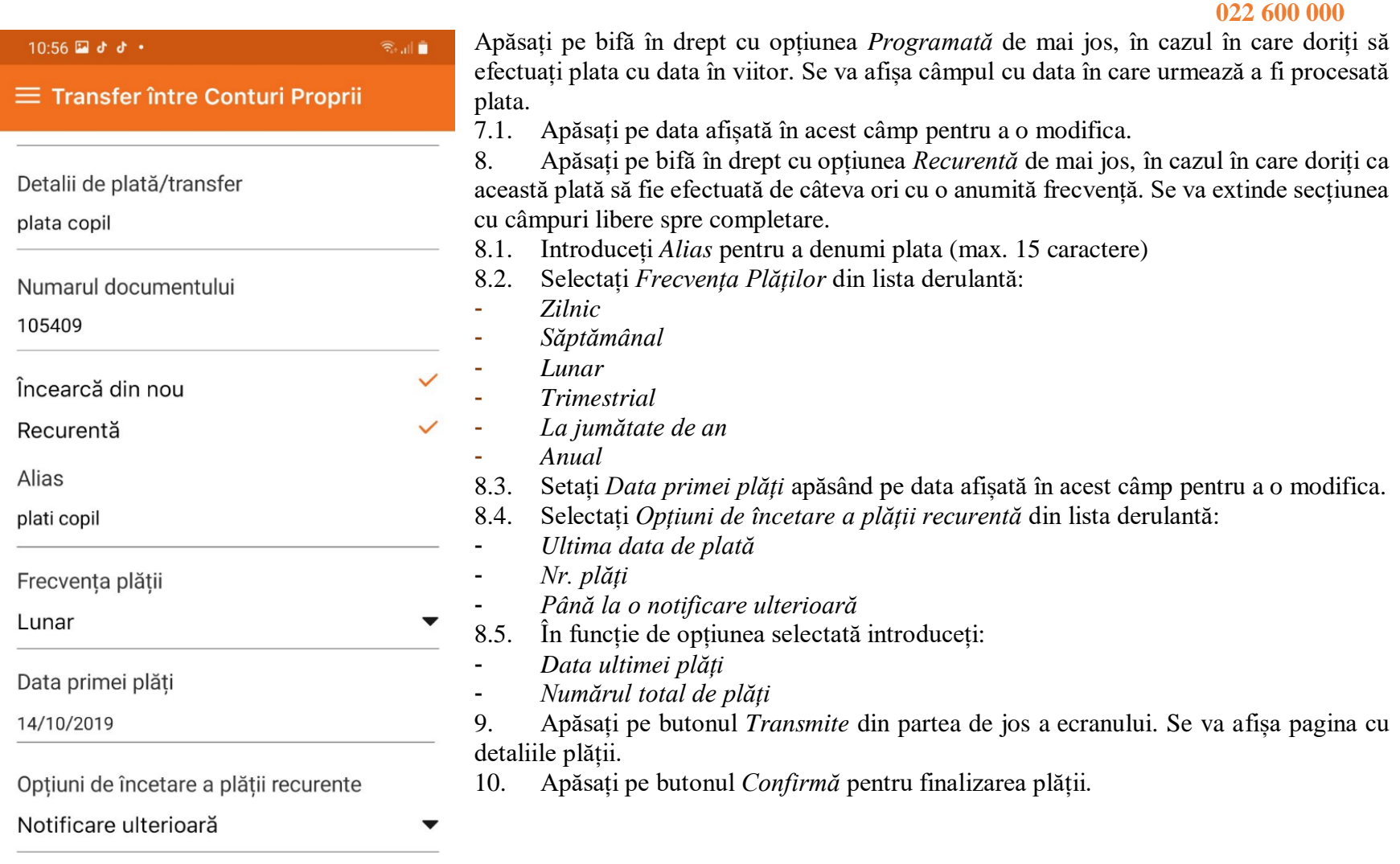

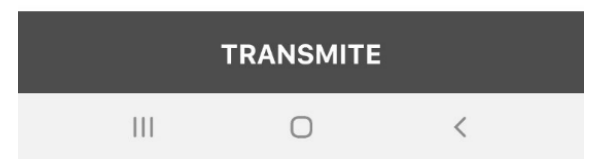

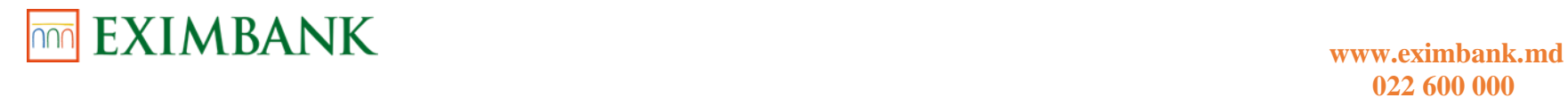

#### **4.2. Convertire Valută**

### **022 600 000**

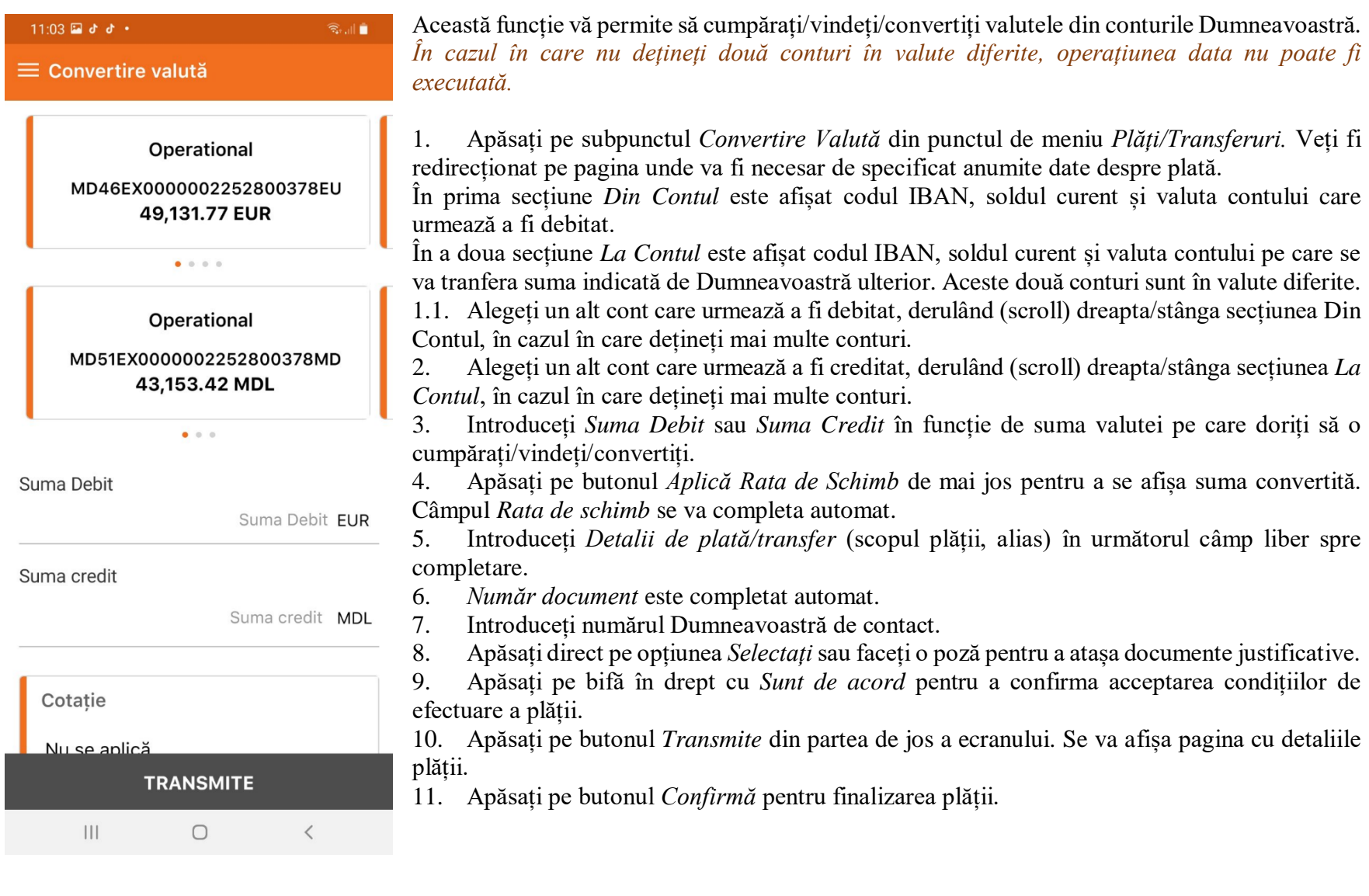

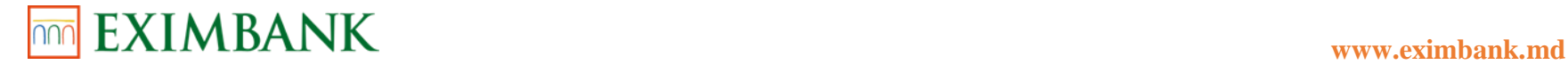

#### **4.3. Plată Ordinară**

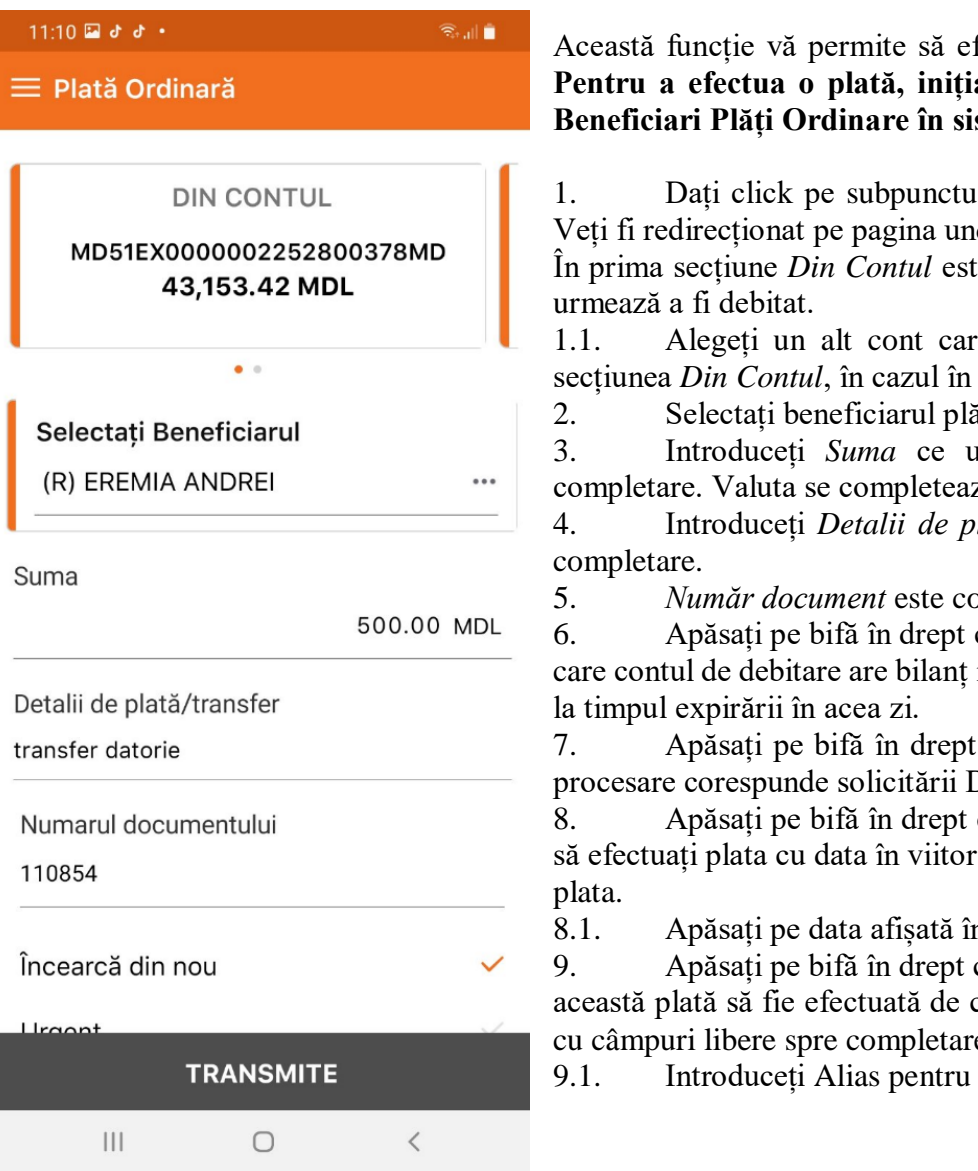

fectuați plăți în favoarea beneficiarilor ordinari existenți. al, trebuie să setați un beneficiar în meniul Gestiune **Beneficiari Plăți Ordinare în sistemul EXIMBANK - Web Banking.**

1. Dați click pe subpunctul *Plată ordinară* din punctul de meniu *Plăți/Transferuri*. de va fi necesar de specificat anumite date despre plată. În prima secțiune *Din Contul* este afișat codul IBAN, soldul curent și valuta contului care

re urmează a fi debitat, derulând (scroll) dreapta/stânga care dețineți mai multe conturi.

ății din lista de beneficiari existenți.

3. Introduceți *Suma* ce urmează a fi tranferată în următorul câmp liber spre ză automat.

lată/transfer (scopul plății) în următorul câmp liber spre

 $ompletat$  automat.

6. Apăsați pe bifă în drept cu opțiunea *Încearcă din Nou* de mai jos, astfel în cazul în insuficient, sistemul va continua să publice transferul până

7. Apăsați pe bifă în drept cu opțiunea *Urgent*, în cazul în care modul respectiv de Dumneavoastră.

eu opțiunea *Programată* de mai jos, în cazul în care doriți să efectuarie campul cu data în care urmează a fi procesată

n acest câmp pentru a o modifica.

eu opțiunea *Recurentă* de mai jos, în cazul în care doriti ca câteva ori cu o anumită frecvență. Se va extinde secțiunea cu câmpuri libere spre completare.

a denumi plata (max. 15 caractere)

 **022 600 000**

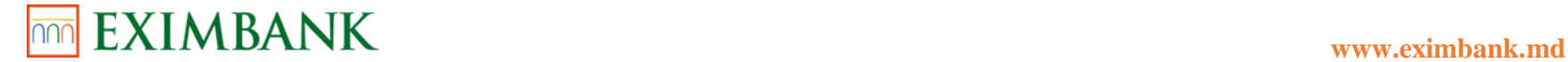

- 9.2.Selectați *Frecvența Plăților* din lista derulantă:
- *Zilnic*
- *Săptămânal*
- *Lunar*
- *Trimestrial*
- *Semestrial*
- *Anual*
- 9.3.Setați *Prima data de plată* apăsând direct pe câmpul cu data calendaristică. Se va afișa calendarul.
- 9.4.Selectați *Detalii Plăți Recurente* din lista derulantă:
- *Ultima data de plată*
- *Nr. plăți*
- *Până la o notificare ulterioară*
- 9.5.În funcție de opțiunea selectată indicați:
- *Data calendaristică a ultimii plăți*
- *Numărul total de plăți*
- 10. Apăsați pe butonul *Transmite* din partea de jos a ecranului. Se va afișa pagina cu detaliile plății și metodele de autorizare.
- 11. Apăsați pe una din metodele de autorizare la alegere:
- *OTP (parola de unică folosință)*
- *Biometrie (Face ID/Fingerprint)*
- *Semnătură mobilă*
- *Certificat Digital*

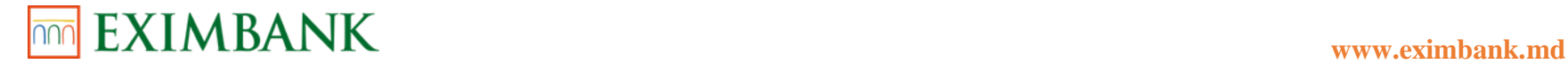

#### **4.4. Plată Trezorerială**

**DIN CONTUL** 

MD51EX0000002252800378MD 43,153.42 MDL

 $\bullet$ 

R III.

 $......$ 

 $\langle$ 

 $11:17$  a d d  $\cdot$ 

 $\equiv$  Plată Trezorerială

Selectați Beneficiarul

 $III$ 

(R) MF - Trezoreria de Stat

### **022 600 000** 23 Această funcție vă permite să efectuați plăți în favoarea beneficiarilor trezoreriali existenți. **Pentru a efectua o plată, inițial, trebuie să setați un beneficiar în meniul Gestiune Beneficiari Plăți Trezoreriale în sistemul EXIMBANK - Web Banking.** 1. Apăsați pe subpunctul *Plată Trezorerială* din punctul de meniu *Plăți/Transferuri*. Veți fi redirecționat pe pagina unde va fi necesar de specificat anumite date despre plată. În prima secțiune *Din Contul* este afișat codul IBAN, soldul curent și valuta contului care 1.1. Alegeți un alt cont care urmează a fi debitat, derulând (scroll) dreapta/stânga 2. Selectați beneficiarul plății din lista de beneficiari existenți. 4. *Detalii de plată* este completat automat. 5. *Număr document* este completat automat. 6. Introduceți *Cod Subdiviziune Plătitor* în următorul câmp liber spre completare. 7. Apăsați pe bifă în drept cu opțiunea *Încearcă din Nou* de mai jos, astfel în cazul în care contul de debitare are bilanț insuficient, sistemul va continua să publice transferul până la timpul expirării în acea zi. 9.1. Apăsați pe data afișată în acest câmp pentru a o modifica. 10. Apăsați pe bifă în drept cu opțiunea *Recurentă* de mai jos, în cazul în care doriți ca această plată să fie efectuată de câteva ori cu o anumită frecvență. Se va extinde secțiunea cu câmpuri libere spre completare.

Suma principală MDL Penalități MDL Amenzi MDL Suma totală 500.00 MDL Detalii plată **TRANSMITE** 

 $\bigcirc$ 

urmează a fi debitat.

secțiunea Din Contul, în cazul în care dețineți mai multe conturi.

3. Introduceți *Suma* ce urmează a fi tranferată în următorul câmp liber spre completare. Valuta se completează automat.

Conform prevederilor legislaţiei in vigoare, suma plăţii se formează din trei sume: *Principală, Penalitate* şi *Amendă*. Dacă nu doriţi să introduceţi cele trei sume sau unele din ele, introduceți doar suma plății in câmpul *Total.*

8. Apăsați pe bifă în drept cu opțiunea *Urgent*, în cazul în care modul respectiv de procesare corespunde solicitării Dumneavoastră.

9. Apăsați pe bifă în drept cu opțiunea *Programată* de mai jos, în cazul în care doriți să efectuați plata cu data în viitor. Se va afișa câmpul cu data în care urmează a fi procesată plata.

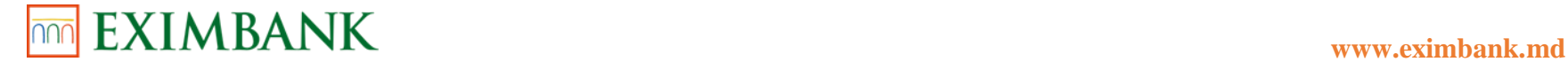

#### 10.1.Introduceți Alias pentru a denumi plata (max. 15 caractere) 10.2.Selectați *Frecvența Plăților* din lista derulantă:

- *Zilnic*
- *Săptămânal*
- *Lunar*
- *Trimestrial*
- *Semestrial*
- *Anual*

10.3.Setați *Prima data de plată* apăsând direct pe câmpul cu data calendaristică. Se va afișa calendarul.

10.4.Selectați *Detalii Plăți Recurente* din lista derulantă:

- *Ultima data de plată*
- *Nr. plăți*
- *Până la o notificare ulterioară*

10.5.În funcție de opțiunea selectată indicați:

- *Data calendaristică a ultimii plăți*
- *Numărul total de plăți*

11. Apăsați pe butonul Transmite din partea de jos a ecranului. Se va afișa pagina cu detaliile plății și metodele de autorizare.

- 12. Apăsați pe una din metodele de autorizare la alegere:
- *OTP (parola de unică folosință)*
- *Biometrie (Face ID/Fingerprint)*
- *Semnătură mobilă*
- *Certificat Digital*

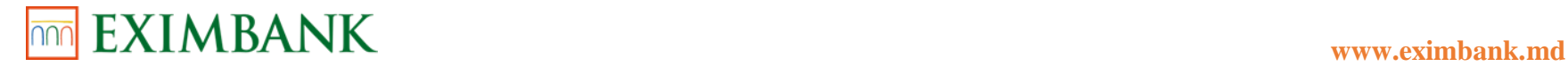

#### **4.5. Plată Valutară**

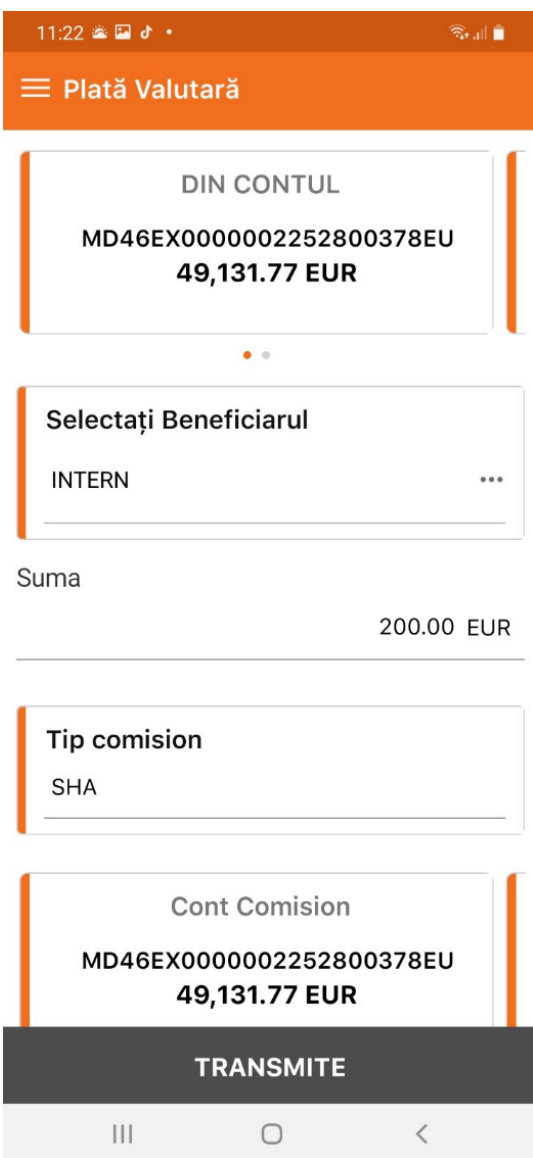

Această funcție vă permite să efectuați plăți în favoarea beneficiarilor străini. **Pentru a efectua o plată, inițial, trebuie să setați un beneficiar în meniul Gestiune Beneficiari Plăți Valutare în sistemul EXIMBANK - Web Banking.**

*În cazul în care nu dețineți cont în valută străină, operațiunea data nu poate fi executată.* 

1. Apăsați pe subpunctul *Plată Valutară* din punctul de meniu Plăți/Transferuri. Veți fi redirecționat pe pagina unde va fi necesar de specificat anumite date despre plată. În prima secțiune Din Contul este afișat codul IBAN, soldul curent și valuta contului care

urmează a fi debitat.

1.1. Alegeți un alt cont care urmează a fi debitat, derulând (scroll) dreapta/stânga secțiunea Din Contul, în cazul în care dețineți mai multe conturi.

2. Selectați beneficiarul plății din lista de beneficiari existenți.

3. Introduceți *Suma* ce urmează a fi tranferată în următorul câmp liber spre completare. Valuta se completează automat.

4. Selectați *Tip comision* din lista opțiunilor disponibile. Opțiunile de încasare a comisioanelor:

**• OUR** - presupune că comisioanele băncilor plătitoare/corespondente/beneficiare se încasează separat de la plătitor. Nu se exclude însă posibilitatea ca banca corespondentă să mai rețină un comision suplimentar din suma transferului;

**• SHA** – presupune că comisionul băncii plătitoare se încasează separat de la plătitor, iar comisioanele băncilor corespondente/beneficiare se reține din suma transferului;

**• BEN** - presupune că comisioanele băncilor plătitoare/corespondente/beneficiare se rețin de acestea din suma transferului.

5. În secțiunea *Cont Comision* este afișat codul IBAN, soldul curent și valuta contului de pe care urmează a fi debitat comisionul.

5.1. Alegeți un alt cont care urmează a fi debitat, derulând (scroll) dreapta/stânga secțiunea *Cont Comision*, în cazul în care dețineți mai multe conturi.

 **022 600 000**

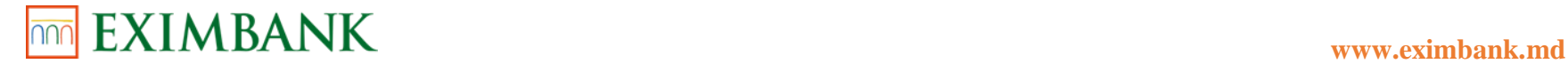

- 6. Introduceți *Destinația Plății* în următorul câmp.
- 7. Apăsați pe *Opțiuni Plată* în cazul în care doriți să setați mai multe opțiuni și detalii aferente plății:
- 7.1.Număr document este completat automat.
- 7.2.*Tip Plată* este completat automat.
- 7.3.Apăsați pe bifă în drept cu opțiunea *Încearcă din Nou* de mai jos, astfel în cazul în care contul de debitare are bilanț insuficient, sistemul va continua să publice transferul până la timpul expirării în acea zi.
- 7.4.Apăsați pe bifă în drept cu opțiunea *Programată* de mai jos, în cazul în care doriți să efectuați plata cu data în viitor. Se va afișa câmpul cu data în care urmează a fi procesată plata.
	- 7.4.1. Apăsați pe câmpul cu data pentru a o modifica.
- 7.5.Apăsați pe bifă în drept cu opțiunea *Solicit o copie a mesajului SWIFT,* dacă mesajul corespunde solicitării Dumneavoastră.
- 7.6.Introduceți *Număr Contract* în următorul câmp.
- 7.7.Introduceți *Data Contract* în următorul câmp.
- 7.8.Introduceți *Numărul Facturii* în următorul câmp.
- 7.9.Introduceți *Data Factură* în următorul câmp.
- 7.10. Introduceți *Nr. autorizare/notificare BNM* în următorul câmp.
- 7.11. Introduceți *Data Autorizare/Notificare BNM* în următorul câmp.
- 8. Apăsați direct pe opțiunea Selectați sau faceți o poză pentru a atașa documente justificative.
- 9. Apăsați pe bifă în drept cu *Am citit și accept tarifele și condițiile băncii* pentru a confirma acceptarea condițiilor de efectuare a plății.
- 10. Apăsați pe butonul Transmite din partea de jos a ecranului. Se va afișa pagina cu detaliile plății și metodele de autorizare.
- 11. Apăsați pe una din metodele de autorizare la alegere:
- *OTP (parola de unică folosință)*
- *Biometrie (Face ID/Fingerprint)*
- *Semnătură mobilă*
- *Certificat Digital*

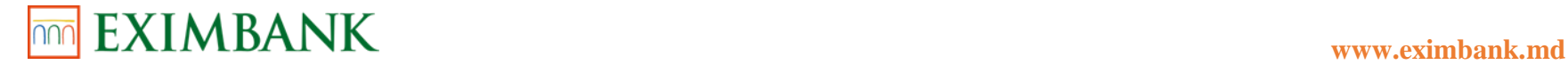

#### **4.6. Stare Plăți/Transferuri**

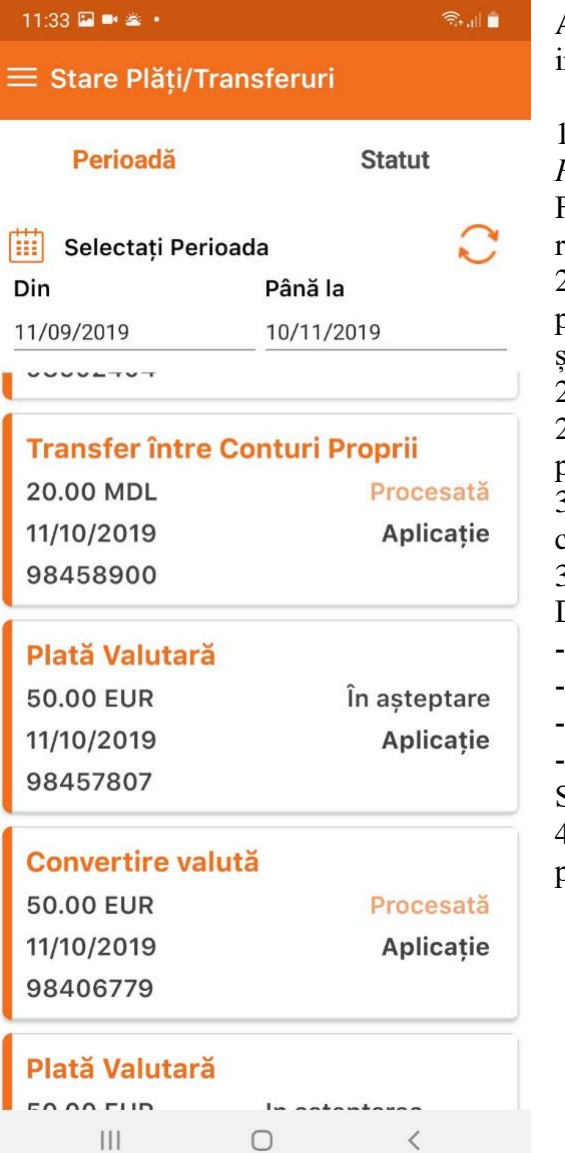

Această funcție vă permite să vizualizați statutul plăților și să editați sau să autorizați plațile nițiate anterior.

1. Apăsați pe subpunctul *Stare Plăți/Transferuri* din punctul de meniu *Plăți/Transferuri*. Se va afișa lista cu plățile inițiate anterior.

Fiecare secțiune conține datele despre plată: suma, valuta, data procesării, numărul de referință, statutul plății.

2. Apăsați pe *Perioada* din antetul ecranului, în cazul în care doriți să vizualizați plățile pentru o anumită perioadă. Se va extinde chenarul cu datele calendaristice *Din data* și *Până la.*

2.1. Apăsați pe datele calendaristice afișate în aceste câmpuri pentru a le modifica.

2.2. Apăsați butonul iconița din partea dreaptă pentru a actualiza plățile. Se vor afișa plățile conform filtrului setat.

3. Apăsați pe *Statut* din antetul ecranului, în cazul în care doriți să vizualizați plățile cu un anumit statut.

3.1. Bifați unul sau mai multe statuturi din lista propusă care corespund solicitării Dumneavoastră:

- *Toate*
- *În așteptare*
- *Istorice*
- *Expirate*

Se vor afișa plățile conform filtrului setat.

4. Apăsați pe secțiunea cu datele unei plăți pentru a o selecta. Veți fi redirecționat pe pagina cu detaliile despre plată.

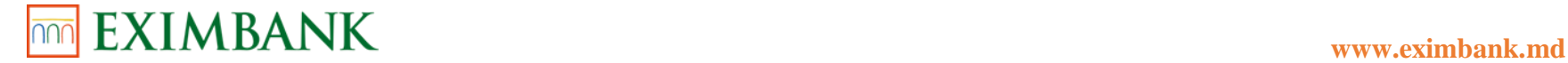

#### **4.7. Gestiune Plăți Programate**

Acest opțiune vă permite să efectuați plăți/transferuri folosind șabloanele create și să ștergeți șabloanele care nu sunt valide.

- 1. Apăsați pe subpunctul *Gestiune Plăți Programate* din punctul de meniu *Plăți/Transferuri*. Se va afișa lista cu toate șabloanele create de Dumneavoastră anterior.
- 2. Apăsați pe *Statut* din antetul ecranului, în cazul în care doriți să vizualizați plățile cu un anumit statut.
- 2.1.Bifați unul sau mai multe statuturi care corespund solicitării Dumneavoastră din lista propusă:
- *Active*
- *Istorice*

Se vor afișa plățile conform filtrului setat.

- 3. Apăsați pe secțiunea cu datele unei plăți pentru a o selecta. Veți fi redirecționat pe pagina cu detaliile despre plată.
- 4. Apăsați pe butonul *Stop* din partea de jos a ecranului în cazul în care doriți să întrerupeți plata recurentă.
- 4.1.Confirmați acțiunea de stopare.
- 4.2.Introduceți motivul întreruperii. Se va afișa confirmarea operațiunii.

#### **4.8. Gestiune beneficiari plăți ordinare**

Această funcție va permite să creați un beneficiar, către care doriți să faceți o plată ordinară sau să vedeți detalii despre istoricul tranzacțiilor ordinare.

Pentru a crea un beneficiar, este necesar să dați click pe butonul "+" care se află în partea de jos a ecranului.

Pe ecranul afișat, este nevoie să completați câmpurile, și anume:

- În primul câmp, puneți bifa în cazul în care beneficiarul este beneficiar EXIMBANK
- Întroduceți numărul IBAN al beneficiarului
- În câmpul *Nume de cont*, întroduceți nume/denumire al beneficiarului
- Puneți bifa în cazul în care beneficiarului este Rezident
- Întroduceți codul fiscal al beneficiarului
- Întroduceți codul statistic
- Întroduceti cod bancă
- În câmpul *Denumire bancă* întroduceți denumirea băncii beneficiarului
- În câmpul *Detalii de plată* puteți îndica detalii despre plată, care nu sunt îndicate în câmpurile de mai sus

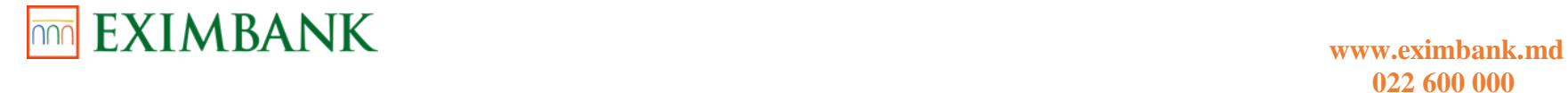

- Dupa completarea tuturor câmpurilor, dați click pe butonul *Transmite*

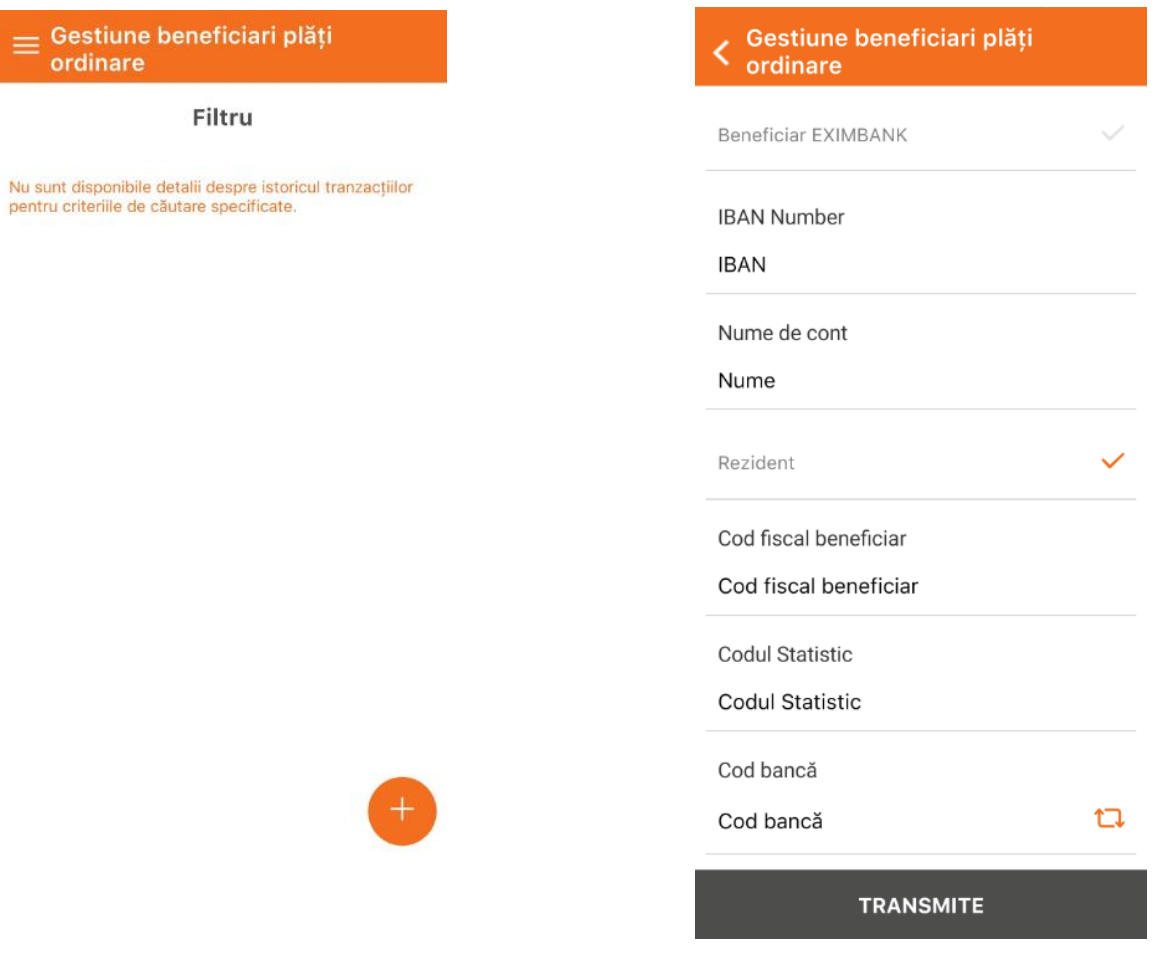

#### **4.9. Gestiune beneficiari plăți trezoreriale**

Această funcție va permite să creați un beneficiar, către care doriți să faceți o plată trezorerială sau să vedeți detalii despre istoricul tranzacțiilor trezoreriale.

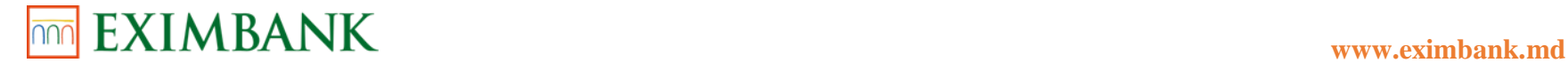

Pentru a crea un beneficiar, este necesar să dați click pe butonul "+" care se află în partea de jos a ecranului. Pe ecranul afișat, este nevoie să completați câmpurile, și anume:

- Întroduceți codul IBAN
- Câmpul *Cod Bancă Trezorială* este completat automat
- Puneți bifa în cazul în care beneficiarului este Rezident
- Întroduceți codul fiscal al beneficiarului
- Câmpul *Denumire bancă* este completat automat
- Întroduceți denumirea trezoreriei teritoriale
- În câmpul *Detalii de plată* puteți îndica detalii despre plată, care nu sunt îndicate în câmpurile de mai sus
- Dupa completarea tuturor câmpurilor, dați click pe butonul *Salvează*

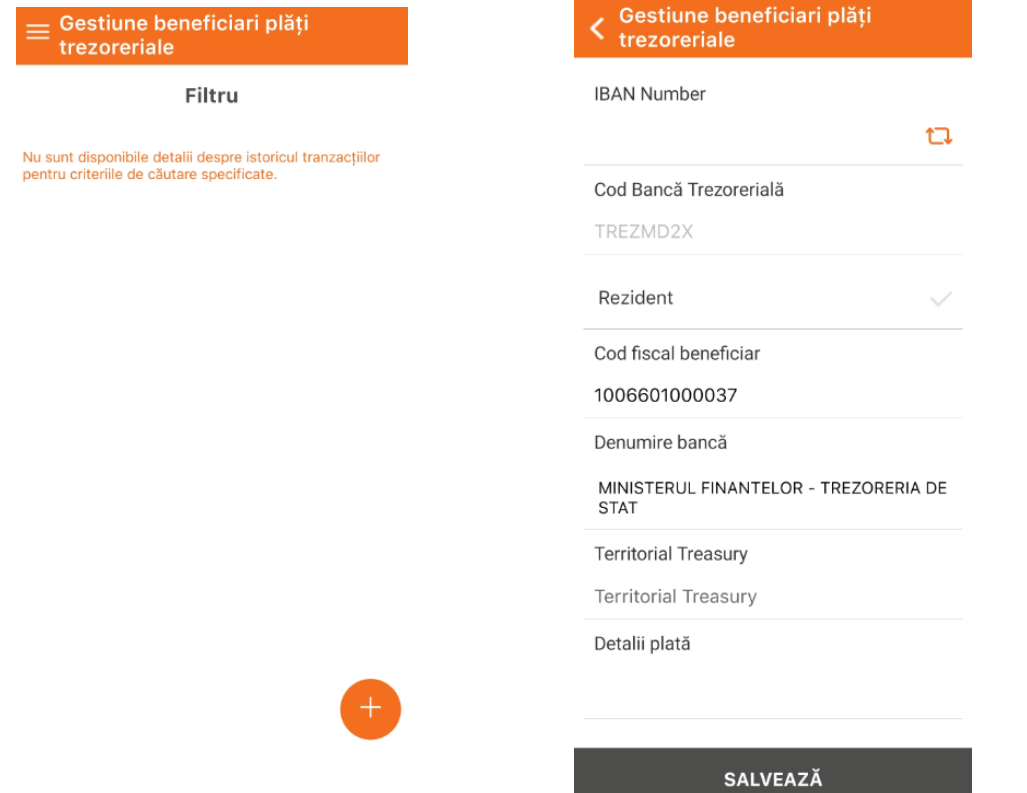

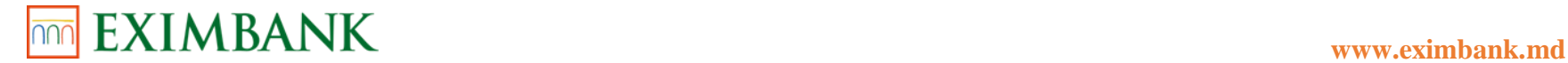

#### **4.10. Gestiune beneficiari plăți trezoreriale**

Această funcție va permite să creați un beneficiar, către care doriți să faceți o plată valutară sau să vedeți detalii despre istoricul tranzacțiilor valutare.

Pentru a crea un beneficiar, este necesar să dați click pe butonul "+" care se află în partea de jos a ecranului.

Pe ecranul afișat, este nevoie să completați câmpurile, și anume:

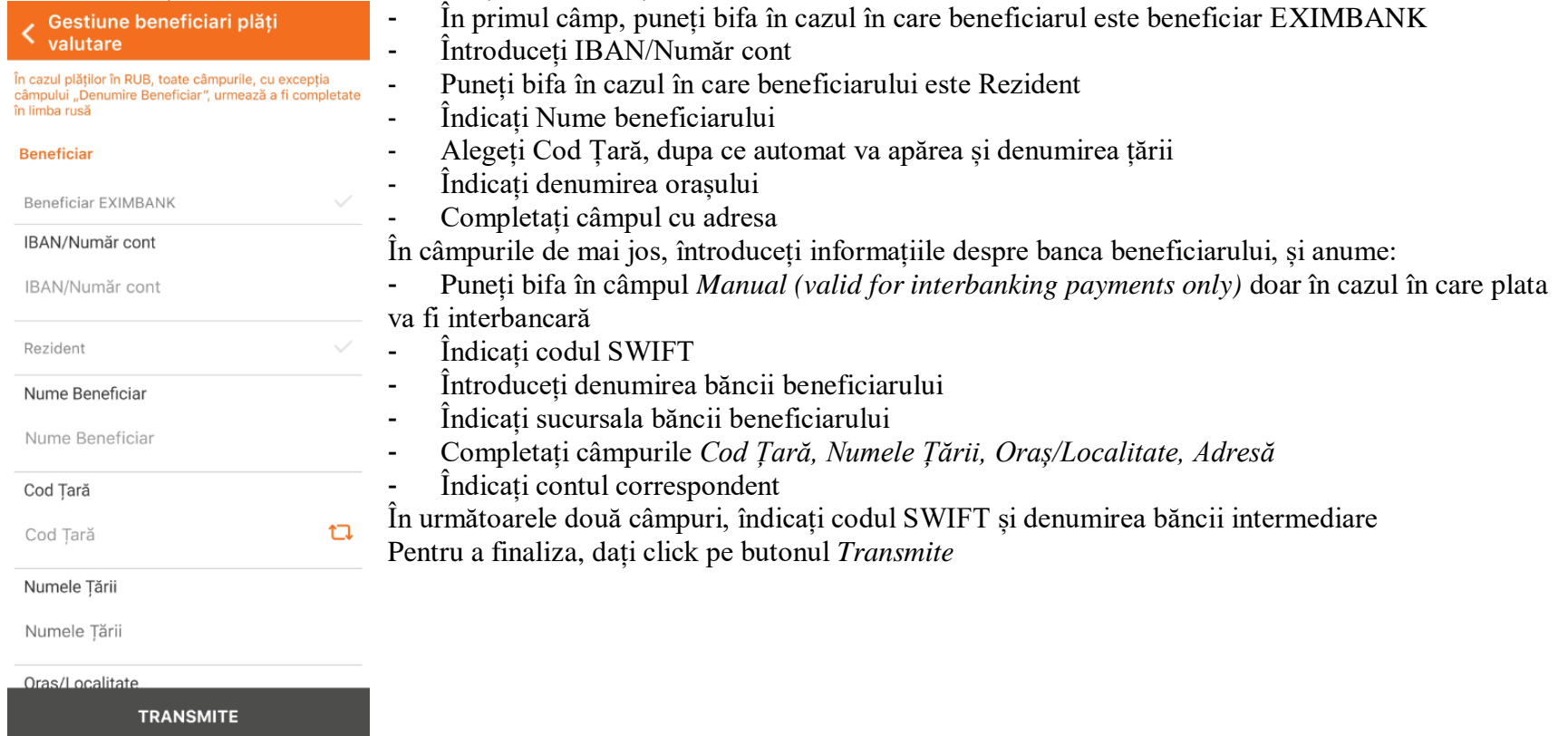

#### **4.11. Plăți MIA Instant**

MIA Plăți Instant este un serviciu care permite utilizatorilor, persoane fizice, să plătească și să încaseze bani în câteva secunde, doar în baza numărului de telefon, fără poză la card. Transferurile se fac între conturi bancare naționale în MDL, simplu și rapid.

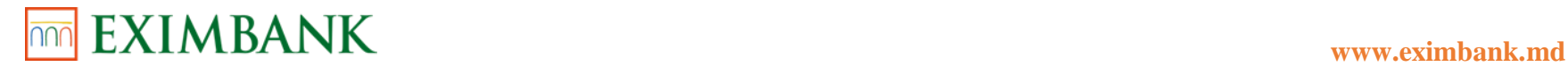

Plățile instant sunt disponibile non-stop, 24 de ore din 24, 7 zile din 7 pe săptămână. Sistemul oferă și opțiunea de solicitare de plată (RTP – request-to-pay).

- 1. Pentru activarea serviciului MIA Plăți Instant, accesând aplicația "EXIMBANK Mobile Banking", faceți Click pe butonul "Discoperă MIA Plăți Instant" în ecranul afișat.
- 2. Apasați pe butonul "Activează" din partea de jos a ecranului.
- 3. Selectați contul de bază pentru transferuri cu MIA și numărul de telefon (număr personal) către care veți primi transferuri și solicitări.
- 4. Butonul "Confirmă" presupune că sunteți de acord cu Termenii și Condițiile și activarea MIA Plăți Instant.

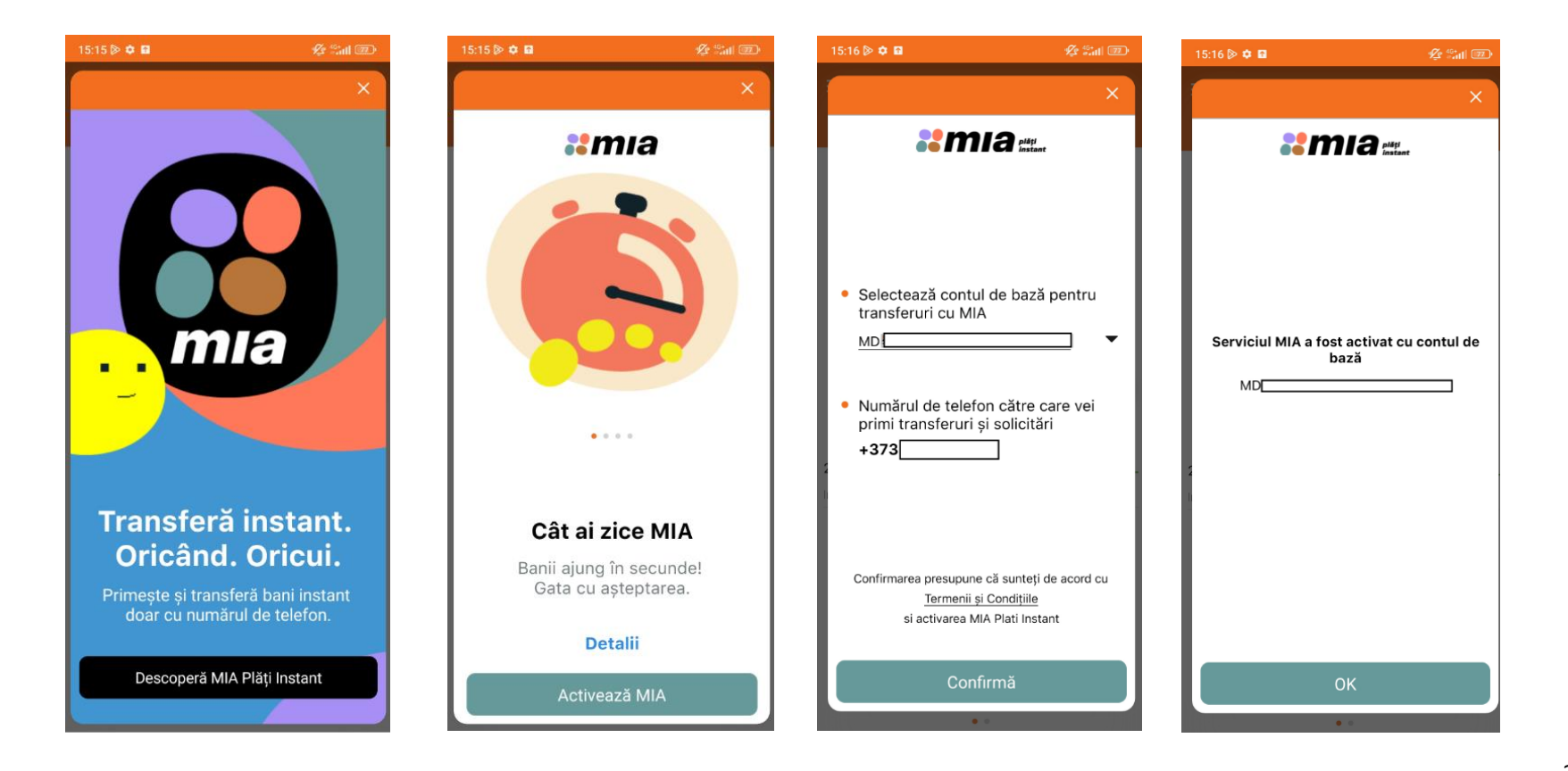

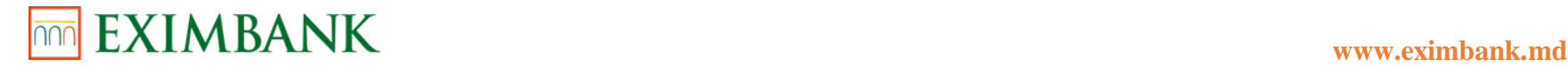

- 5. La pasul următor, pe ecran se va afișa notificare, precum serviciul MIA a fost activat, și numărul contului care a fost ales. Pentru a continua, faceți click pe butonul "OK".
- 6. Pe ecranul afișat, va aparea meniul serviciului de plăți MIA Instant cu câteva compartimente: *Plăți, Istoric, Setări, Notificare*. 6.1.În compartimentul *Plăți*, aveți posibilitatea de a alege una din opțiunele propuse: "Transfer Instant (P2P)", "Solicită transfer (RTP)" și "MIA Setări" (prin care veți fi redirecționat în compartimentul Setări).
	- 6.2.În compartimentul *Istoric*, se afișează istoricul plăților (P2P) și solicitărilor de plată (RTP).
	- 6.3.În compartimentul *Notifiare,* se afișează toate notificările privind acțiunile efectuate.
- 7. Dupa activarea serviciului **Plăți MIA Instant**, pentru a efectua un transfer (P2P) sau a solicita un transfer (RTP), va fi necesar să faceți click pe butonul "MIA" care se află sub cardul/contul Dumneavoastră, în compartimentul *conturi de CARD*.

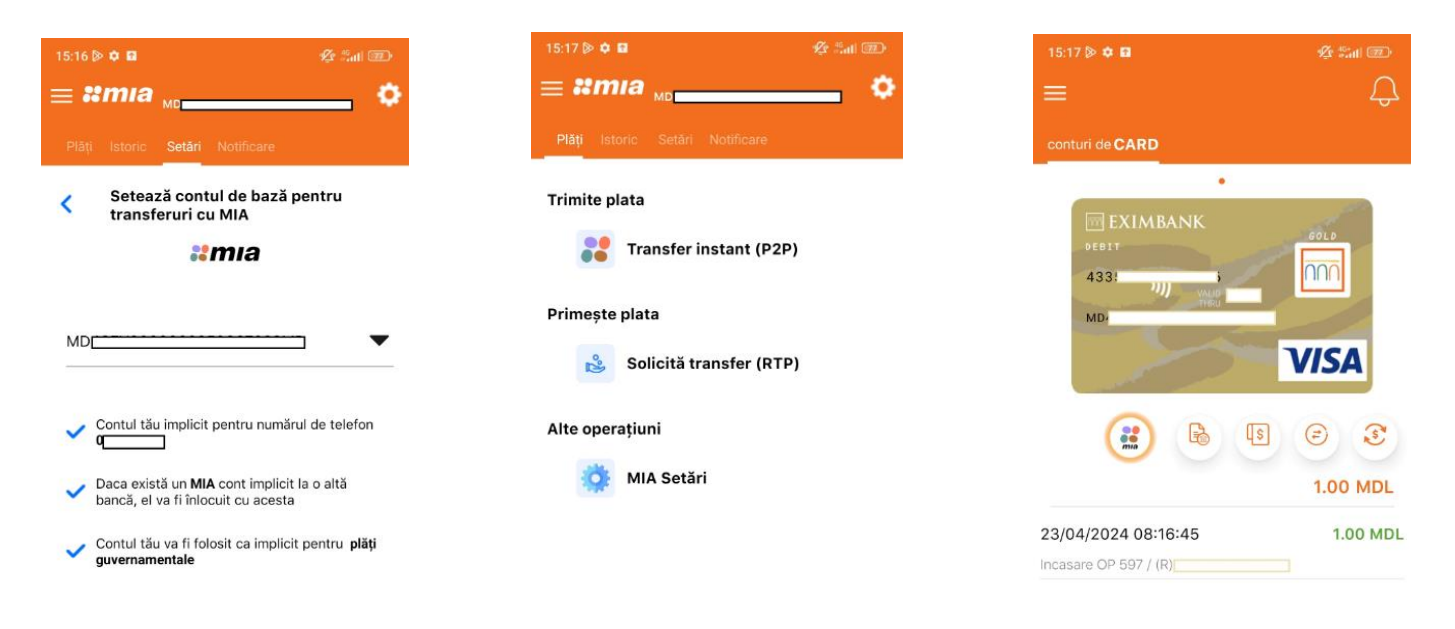

**EXECUTAT** 

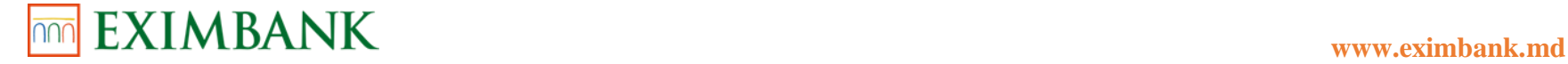

### **5. DEPOZITE**

**5.1. Constituire Depozit** 

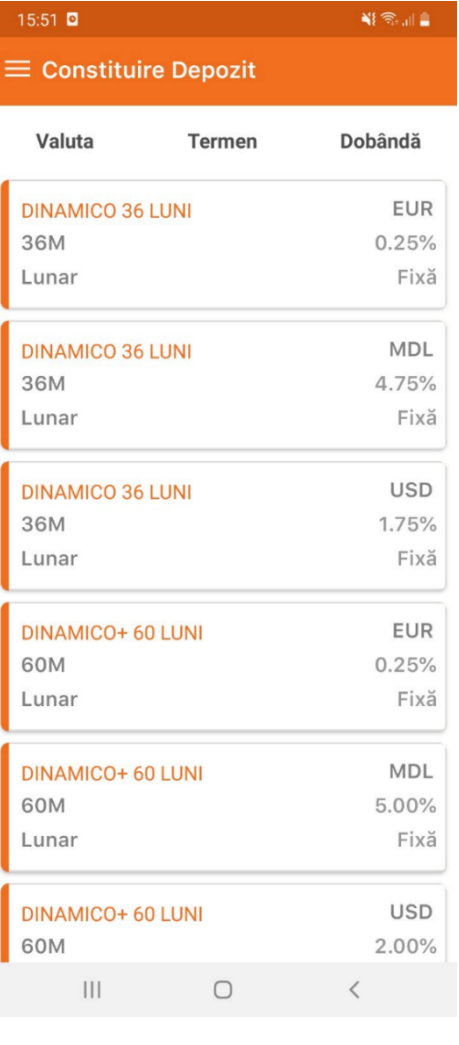

Această funcție vă permite să deschideți conturi de depozit conform condițiilor de acceptare în vigoare și doar în valuta/ele conturilor active deținute de către Dumneavoastră. *Operațiunea poate fi autorizată inclusiv cu Parola de unică folosință.*

*Faceți cunoștință cu Condițiile de acceptare a depozitelor pentru persoane fizice (suma minima, posibilitatea de completare/retragerere parțială din cont) înainte de a deschide un depozit.* 

1. Apăsați pe subpunctul *Constituire Depozit* din punctul de meniu *Depozite*. Se va afișa lista produselor de depozit la termen din oferta curentă a Băncii.

Fiecare secțiune conține datele despre tipul depozitului: denumirea, termenul (luni), valuta, rata dobânzii (% anual), modul de achitare a dobânzii (lunar) și tipul ratei dobânzii (fixă/variabilă).

2. Apăsați pe *Valuta* din antetul ecranului, în cazul în care doriți să vizualizați produsele de depozit într-o anumită valută.

*În cazul în care nu dețineți cont în EUR/USD/MDL, această valută nu va fi disponibilă spre selectare în acest filtru, respectiv nu va fi posibilă deschiderea unui depozit în această valută.* 

2.1 Apăsați pe bifa în drept cu una sau mai multe valute. Se vor afișa depozitele care corespund filtrului setat de Dumneavoastră.

3. Apăsați pe *Termen* din antetul ecranului, în cazul în care doriți să vizualizați produsele de depozit cu un anumit termen.

3.1. Apăsați pe bifa în drept cu una sau mai multe termene. Se vor afișa depozitele care corespund filtrului setat de Dumneavoastră.

4. Apăsați pe *Dobânda* din antetul ecranului, în cazul în care doriți să vizualizați produsele de depozit cu un anumit tip de dobândă.

4.1. Apăsați pe bifa în drept cu tipul dobânzii. Se vor afișa depozitele care corespund filtrului setat de Dumneavoastră.

5. Apăsați pe secțiunea depozitului care doriți să îl deschideți. Veți fi redirecționat pe pagina unde va fi necesar de specificat anumite date aferente constituirii depozitului.

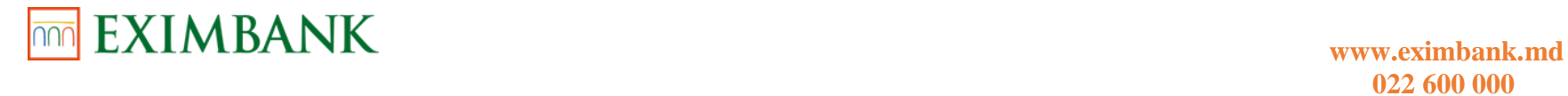

#### Citiți cu atenție condițiile depozitului selectat.

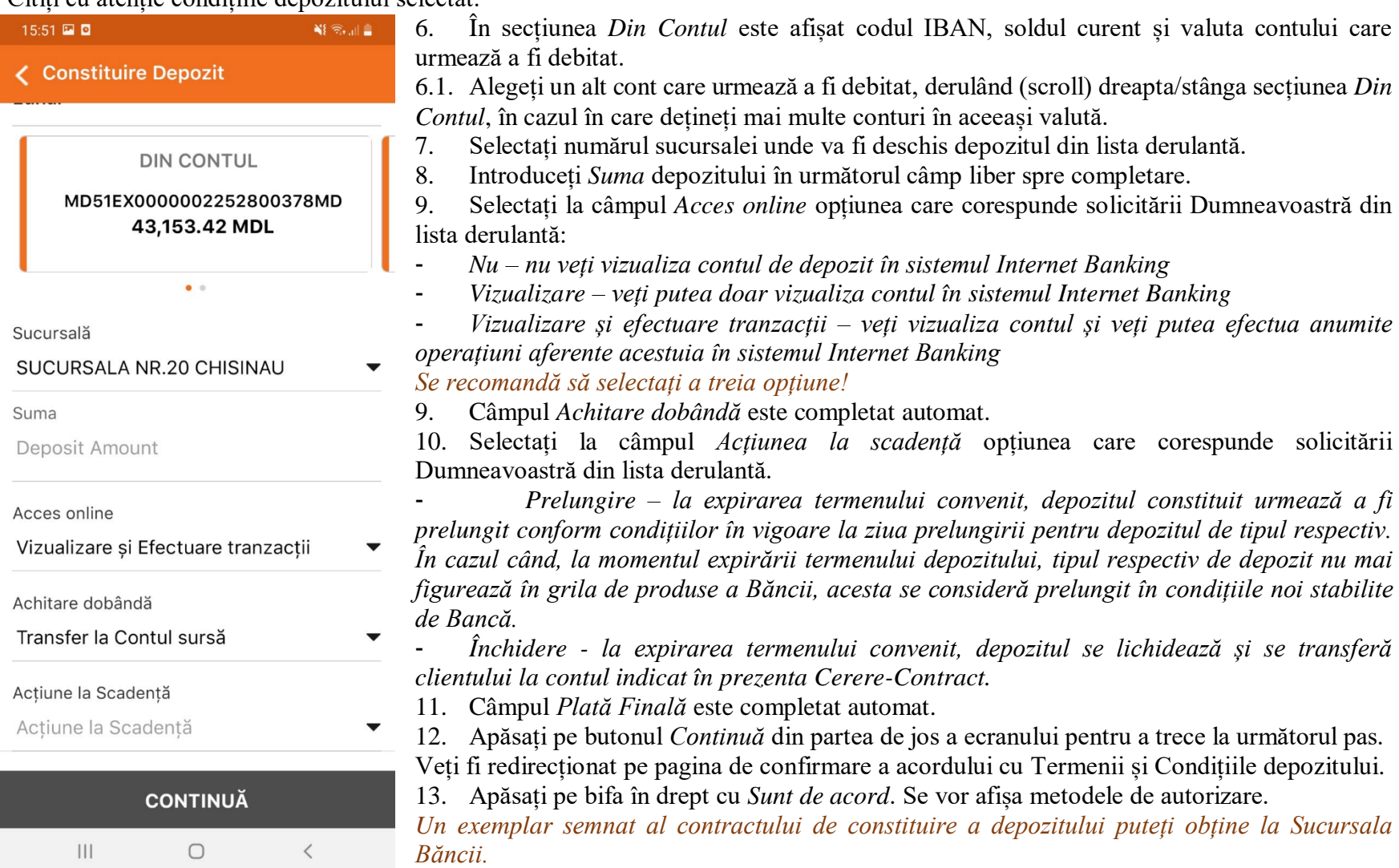

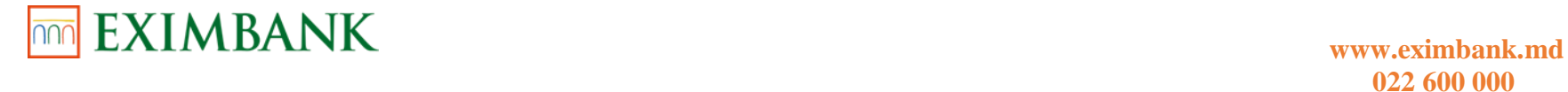

- 12. Apăsați pe una din metodele de autorizare la alegere:
- *OTP (parola de unică folosință)*
- *Biometrie (Face ID/Fingerprint)*
- *Semnătură mobilă*
- *Certificat Digital*

٠

- 1

#### **5.2. Depuneri parțiale Depozit**

**TRANSMITE** 

 $\bigcirc$ 

 $\,$   $\,$   $\,$ 

 $\vert\vert\vert$ 

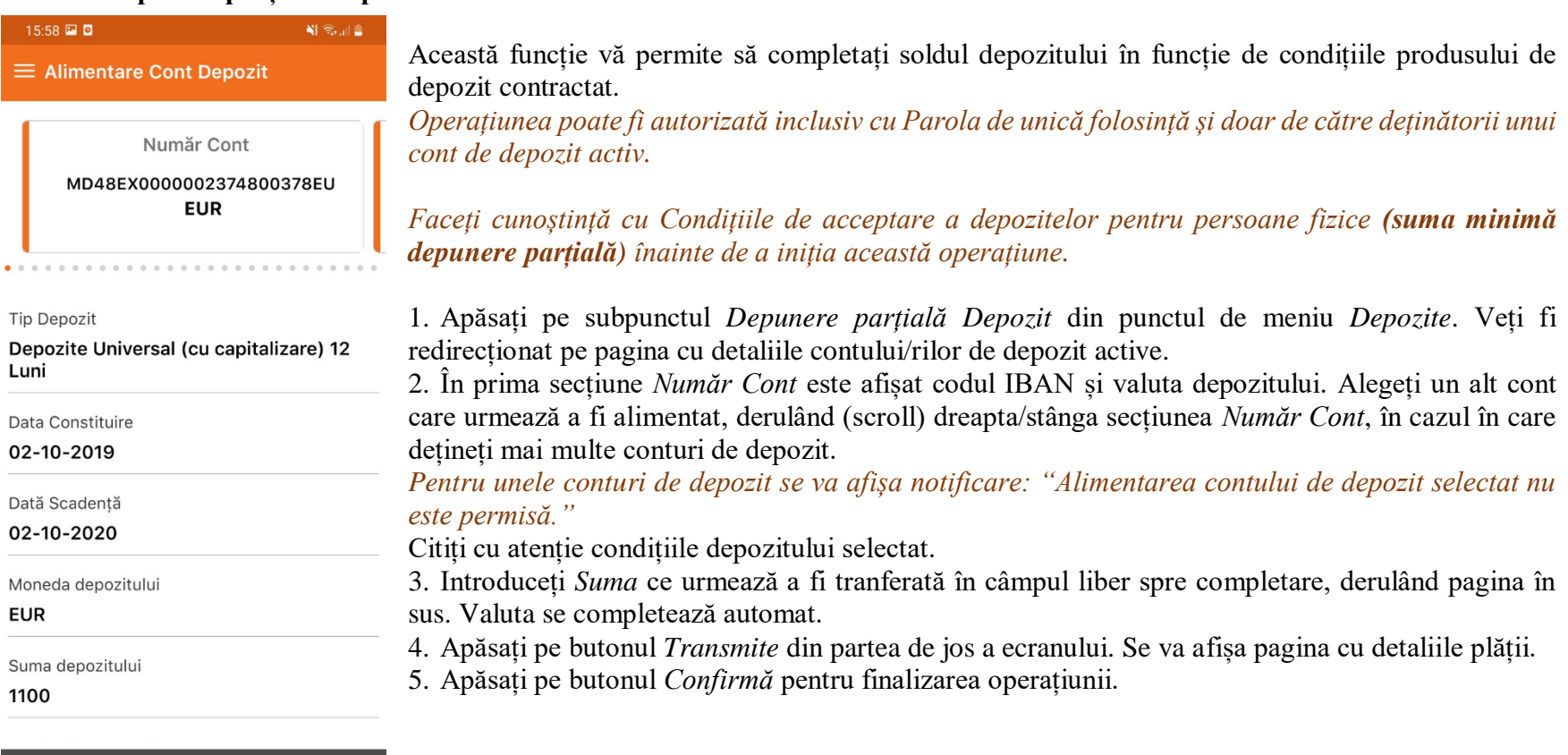

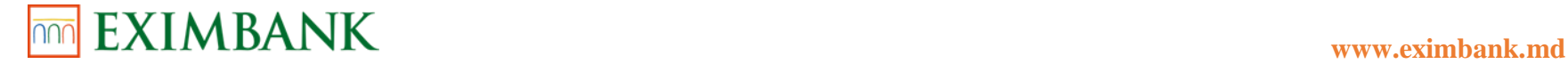

#### **5.3. Retrageri parțiale Depozit**

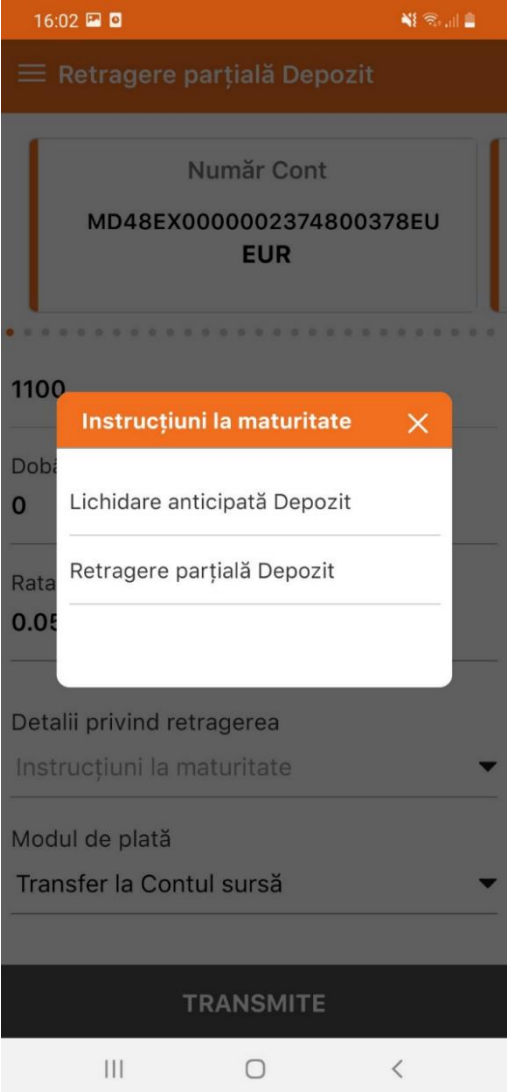

Această funcție vă permite să efectuați retrageri din contul de depozit, în funcție de condițiile produsului de depozit contractat. *Operațiunea poate fi autorizată inclusiv cu Parola de unică folosință și doar de către deținătorii unui cont de depozit activ.* 

*Faceți cunoștință cu Condițiile de acceptare a depozitelor pentru persoane fizice (suma minimă retragere parțială/recalculul dobânzii în cazul lichiaării anticipate a depozitului) înainte de a iniția această operațiune.* 

1. Apăsați pe subpunctul *Retrageri parțiale Depozit* din punctul de meniu Depozite. Veți fi redirecționat pe pagina cu detaliile contului.

2. În prima secțiune *Număr Cont* este afișat codul IBAN și valuta depozitului care urmează a fi debitat/lichidat. Alegeți un alt cont care urmează a fi debitat/lichidat, derulând (scroll) dreapta/stânga secțiunea *Număr Cont*, în cazul în care dețineți mai multe conturi de depozit. Citiți cu atenție condițiile depozitului selectat.

3. Selectați la câmpul *Detalii privind retragerea* opțiunea care corespunde solicitării Dumneavoastră din lista derulantă:

- *Lichidare anticipată depozit*

- *Retragere parțială cont depozit*

3.1. În cazul în care ați selectat opțiunea *Lichidare anticipată depozit*, câmpul *Modul de plată* se va completa automat.

3.2. În cazul în care ați selectat opțiunea *Retragere parțială cont depozit,* introduceți *Suma* parțială ce urmează a fi debitată în câmpul liber spre completare. Valuta se completează automat.

3.3. Câmpul *Modul de plată* se completează automat.

4. Apăsați pe butonul *Transmite* din partea de jos a ecranului. Se va afișa pagina cu detaliile plății.

5. Apăsați pe butonul *Confirmă* pentru finalizarea operațiunii.

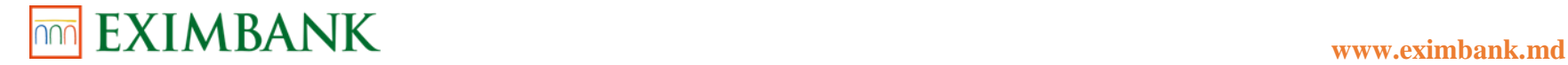

#### **5.4. Instrucțiuni Scadență**

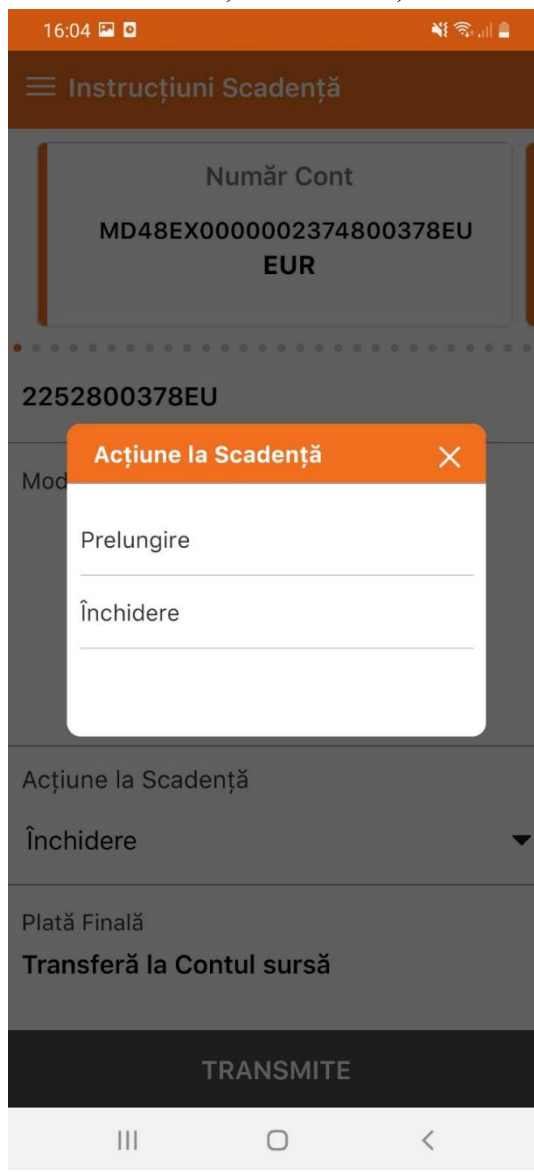

Această funcție vă permite să redactați acțiunea care va avea loc la scadența depozitului, în funcție de condițiile produsului de depozit contractat.

*Operațiunea poate fi autorizată inclusiv cu Parola de unică folosință și doar de către deținătorii unui cont de depozit activ.*

1.Apăsați pe subpunctul *Instrucțiuni Scadență* din punctul de meniu *Depozite*. Veți fi redirecționat pe pagina cu detaliile contului.

În prima secțiune *Număr Cont* este afișat codul IBAN și valuta depozitului.

1.1. Alegeți un alt cont pentru care urmează a fi modificată acțiunea la scadență/contul sursă, derulând (scroll) dreapta/stânga secțiunea *Număr Cont*, în cazul în care dețineți mai multe conturi de depozit.

Citiți cu atenție condițiile depozitului selectat.

2.*Modificați contul sursă* pentru depozitul ales derulând (scroll) dreapta/stânga secțiunea *Număr Cont*, în cazul în care dețineți mai multe conturi în aceeași valută.

*Pentru depozitul cu opțiunea de capitalizare a dobânzii nu este permisă modificarea contului sursă.* 

3.Modificați *Acțiunea la scadență* la următorul câmp din lista derulantă.

*În cazul în care nu se vor opera modificări la acest câmp se va afișa notificarea:"Această acțiune la scadență este deja setată pentru acest depozit!"*

4.Apăsați pe butonul *Transmite* din partea de jos a ecranului. Se va afișa pagina cu detaliile plății.

5.Apăsați pe butonul *Confirmă* pentru finalizarea operațiunii.

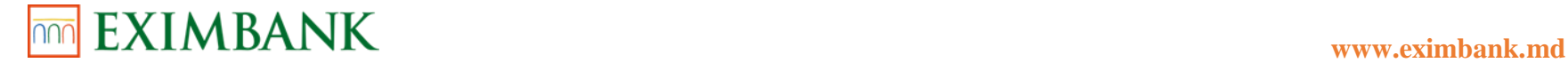

#### **5.5. Statut Tranzacții**

Această funcție vă permite să vizualizați statutul plăților aferente conturilor de depozit inițiate anterior și să le ștergeți.

- 1. Apăsați pe subpunctul *Statut Tranzacții* din punctul de meniu *Depozite.* Se va afișa lista cu tranzacțiile inițiate anterior. Fiecare secțiune conține datele despre plată: operațiunea efectuată, contul de depozit, data/ora, statutul plății, numărul de referință, valuta și suma.
- 2. Apăsați pe *Statut* din antetul ecranului, în cazul în care doriți să vizualizați tranzacșiile cu un anumit statut.
- 2.1.Bifați unul sau mai multe statuturi care corespund solicitării Dumneavoastră din lista propusă:
- *În curs de procesare*
- *Procesată*
- *Respinsă*
- *Anulat*

Se vor afișa plățile conform filtrului setat.

3. Apăsați pe secțiunea cu datele unei plăți pentru a o selecta. Veți fi redirecționat pe pagina cu detaliile tranzacției.

### **6. CURS VALUTAR COMERCIAL**

Această funcție vă permite să vizualizați ratele de schimb valutar EXIMBANK, care se folosesc pentru transferul de pe un cont valutar pe altul.

- 1. Apăsați pe punctul de meniu *Curs valutar comercial.* Veți fi redirecționat pe pagina cu tabelul ratelor de schimb. Ratele de schimb valutar sunt afișate pentru următoarele valute:
- *EUR*
- *RUB*
- *RON*
- *USD*
- 2. Apăsați pe data calendaristică afișată în colțul stâng de sus al paginii în cazul în care doriți să schimbați data curentă de prezentare a ratelor de schimb.
- 2.1.Selectați o altă dată calendaristică din trecut.
- 2.2.Apăsați butonul iconița din partea dreaptă pentru a actualiza ratele de schimb. Se vor afișa plățile conform filtrului setat. *Ratele de schimb pentru o data în viitor nu sunt diponibile. Se va afișa mesajul: "Data selectată nu poate depăși data curentă".*

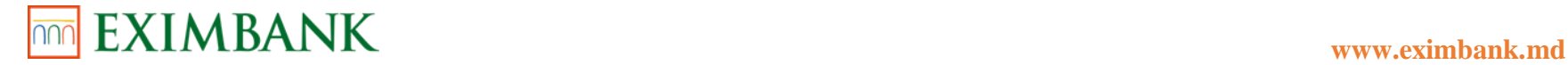

16:11 2 0

### **022 600 000**

#### **7. EXTRAS DE CONT**

 $\equiv$  Extras de Cont **Options** Operational MD46EX0000002252800378EU

¥8 全国

### 49,131.77 EUR

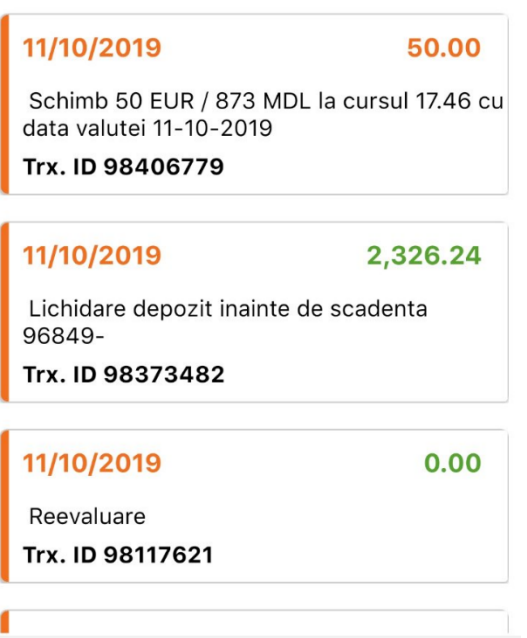

 $\bigcirc$ 

 $III$ 

Această funcție vă permite să vizualizați extrasul pentru orice tip de cont pentru o anumită perioadă de timp.

1. Apăsați pe punctul de meniu *Extras de cont*.

În prima secțiune este afișat codul IBAN, soldul curent și valuta contului pentru care se va genera extrasul.

1.1. Alegeți un alt cont pentru care se va genera extrasul, derulând (scroll) dreapta/stânga secțiunea *Operational,* în cazul în care dețineți mai multe conturi.

2. Apăsați pe *Options* din antetul ecranului, în cazul în care doriți să vizualizați tranzacțiile pentru o anumită perioadă calendaristică. Se va extinde chenarul cu datele calendaristice *Din data* și *Până la.*

2.1. Apăsați pe datele calendaristice afișate în aceste câmpuri pentru a le modifica.

2.2. Apăsați butonul iconița din partea dreaptă pentru a actualiza plățile. Se vor afișa plățile conform filtrului setat.

*Valoarea din câmpul "Până la" nu poate fi o data din viitor.* 

*Valoarea din câmpul "Până la" nu poate fi mai devreme decât valoarea din câmpul "De la".*

Se vor afișa tranzacțiile în ordine descendentă după dată.

3. Apăsați pe *Descarcă* pentru a descărca în fișierele telefonului/dispozitivului lista cu tranzacțiile efectuate în format Word, Excel sau PDF.

### **EXIMBANK** www.eximbank.md

### **022 600 000**

### **8. MESAJE**

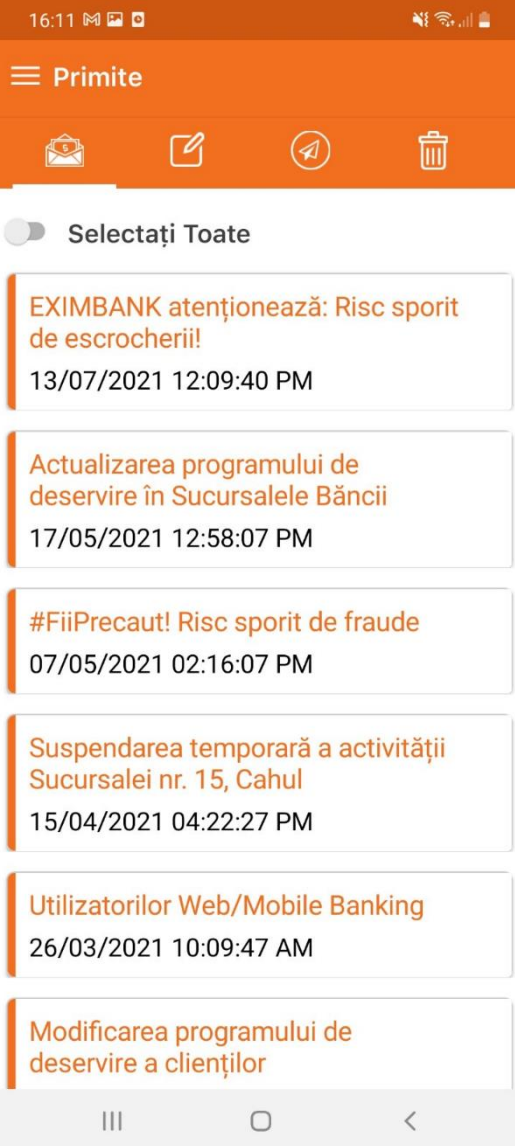

Această funcție vă permite să primiți/trimiteți ți ștergeți mesajele de la/către Bancă.

- 1. Apăsați pe punctul de meniu *Mesaje*.
- 2. Apăsați pe unul din cele 4 tab-uri din antetul paginii pentru a vizualiza:
	- *Primite*
	- *Compune*
- *Trimise*
- *Șterse*
- 3. Apăsați pe primul tab pentru a vizualiza mesajele primite din partea Băncii.
- 3.1 Apăsați pe secțiunea mesajului primit din partea Băncii pentru a-l deschide și a citi conținutul acestuia.
- 3.2 Apăsați pe butonul *Șterge* din partea de jos a paginii, în cazul în care doriți să ștergeți mesajul deschis.
- 3.3 Apăsați pe butonul *Răspunde* din partea de jos a paginii, în cazul în care doriți să scrieți un răspuns Băncii la acest mesaj.
- 3.4 Apăsați pe butonul *Selectați Toate* din antetul ecranului pentru a selecta mesajele primite și a le șterge concomitent.
- 3.4.1. Apăsați pe butonul *Șterge* din partea de jos a paginii, care a devenit activ.
- 3.4.2. Confirmați acțiunea inițiată.
- 4. Apăsați pe al doilea tab pentru a compune un mesaj către Bancă.
- 4.1 Selectați *Subiectul* din lista derulantă
- 4.2 Selectați *Contul* la care faceți referință din lista derulantă.
- 4.3 Atașați careva documente/poze după caz.
- 4.4 Apăsați pe butonul *Transmite* din partea de jos a paginii. Se va afișa confirmare de transmitere a mesajului.
- 5. Apăsați pe al treilea tab pentru a vizualiza mesajele transmise anterior Băncii.
- 5.1 Apăsați pe secțiunea mesajului trimis către Bancă pentru a-l deschide și a citi conținutul acestuia.

5.2 Apăsați pe butonul *Șterge* din partea de jos a paginii, în cazul în care doriți să ștergeți mesajul deschis.

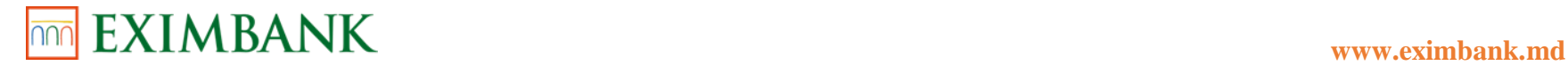

- 5.3 Apăsați pe butonul *Selectați Toate* din antetul ecranului pentru a selecta mesajele transmise și a le șterge concomitent.
	- 7.2.4. Apăsați pe butonul *Șterge* din partea de jos a paginii, care a devenit activ.
	- 7.2.5. Confirmați acțiunea inițiată.
- 6. Apăsați pe al patrulea tab pentru a vizualiza mesajele șterse.
- 6.1 Apăsați pe secțiunea mesajului șters pentru a-l deschide și a citi conținutul acestuia.
- 6.2 Apăsați pe butonul *Șterge* din partea de jos a paginii, în cazul în care doriți să ștergeți mesajul deschis.
- 6.3 Apăsați pe butonul *Restabilește* în cazul în care doriți să restabiliți mesajul.
- 6.4 Apăsați pe butonul *Selectați Toate* din antetul ecranului pentru a selecta mesajele și a le șterge definiv sau a le restabili pe toate.
- 6.4.1. Apăsați pe butonul *Șterge* din partea de jos a paginii, care a devenit activ.
- 6.4.1.1.Confirmați acțiunea inițiată.
- 6.4.2 Apăsați pe butonul *Restabilește* din partea de jos a paginii, care a devenit activ.
- 6.4.2.1. Confirmați acțiunea inițiată.